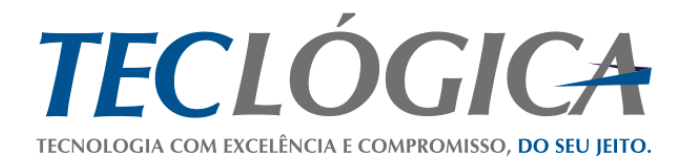

# **Manual Mega Mobuss Construção**

**Manual de utilização da funcionalidade de Qualidade do fornecedor no Portal web**

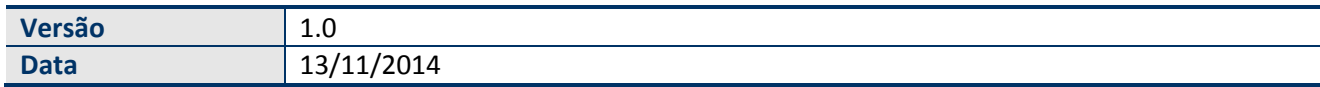

# **Histórico de Revisão**

<span id="page-1-1"></span><span id="page-1-0"></span>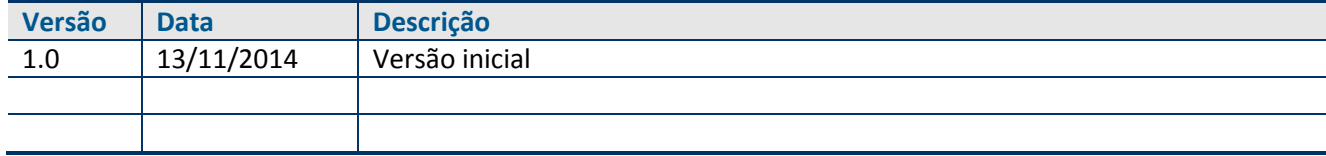

# **Sumário**

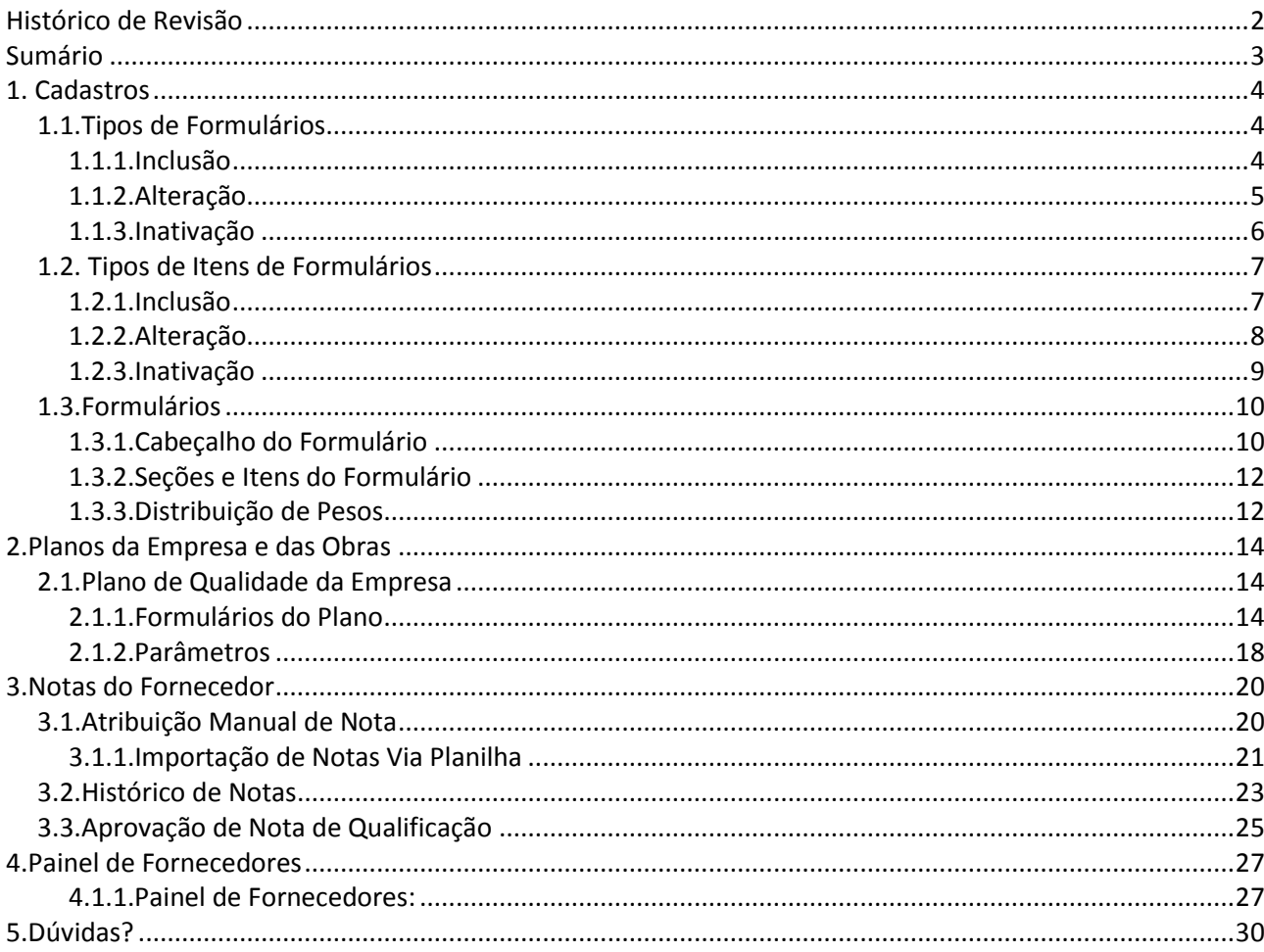

### <span id="page-3-0"></span>**1.Cadastros**

### <span id="page-3-1"></span>*1.1.Tipos de Formulários*

Os Tipos de Formulários tem a finalidade de identificar se o Formulário é da Qualidade, Segurança e qual Categoria o mesmo pertence. A categorização deverá ser realizada conforme a etapa a ser aplicada para o fornecedor.

\*Inspeção

\*Qualificação de Fornecedores

<span id="page-3-2"></span>\*Avaliação de Fornecedores

#### **1.1.1.Inclusão**

Para a inclusão de novos Tipos de Formulários basta entrar em "Tipos de Formulários" localizado no menu de "Qualidade" e clicar em "Incluir", em seguida inclua as informações necessárias e clique em "Salvar".

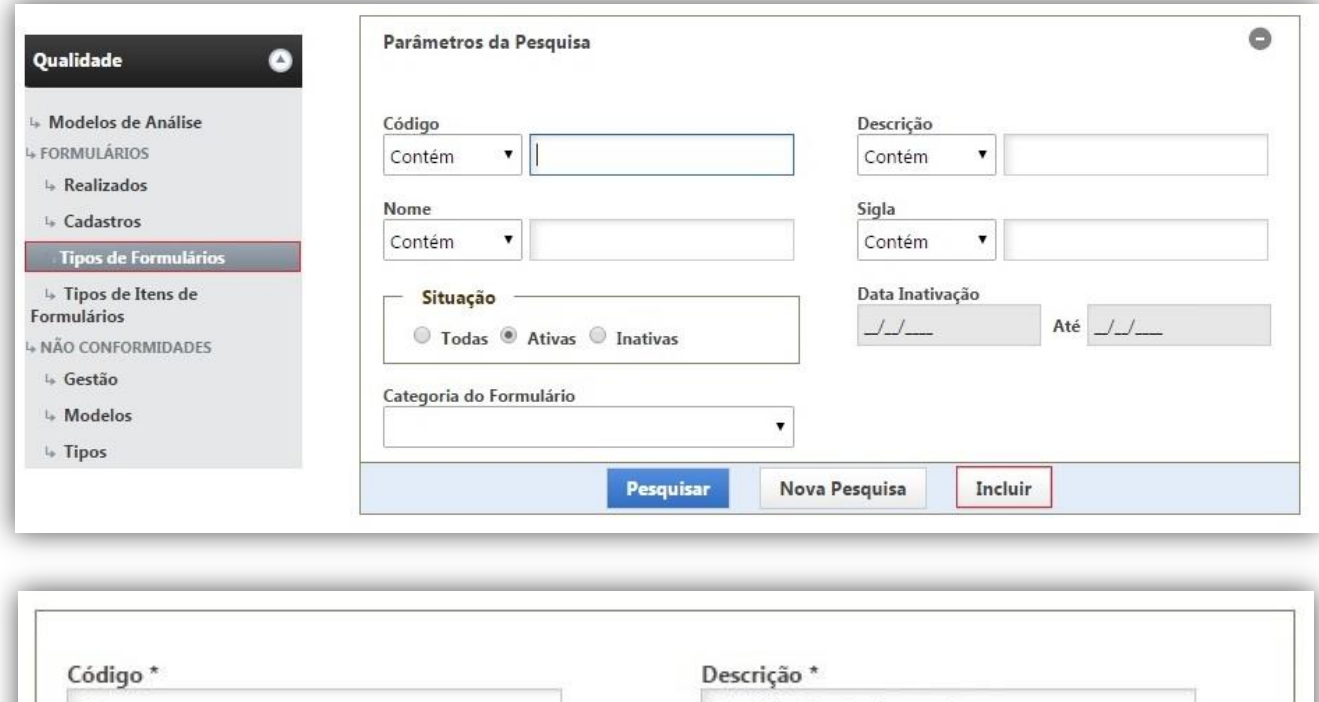

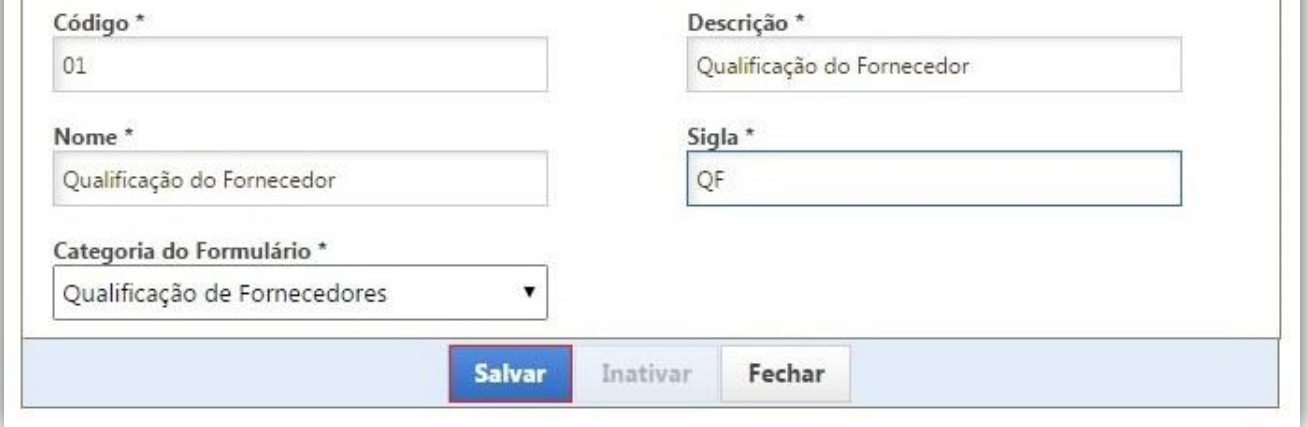

### <span id="page-4-0"></span>**1.1.2.Alteração**

Para alteração de um "Tipo de Formulário" basta pesquisar o tipo desejado, selecioná-lo, alterar as informações e salvá-lo.

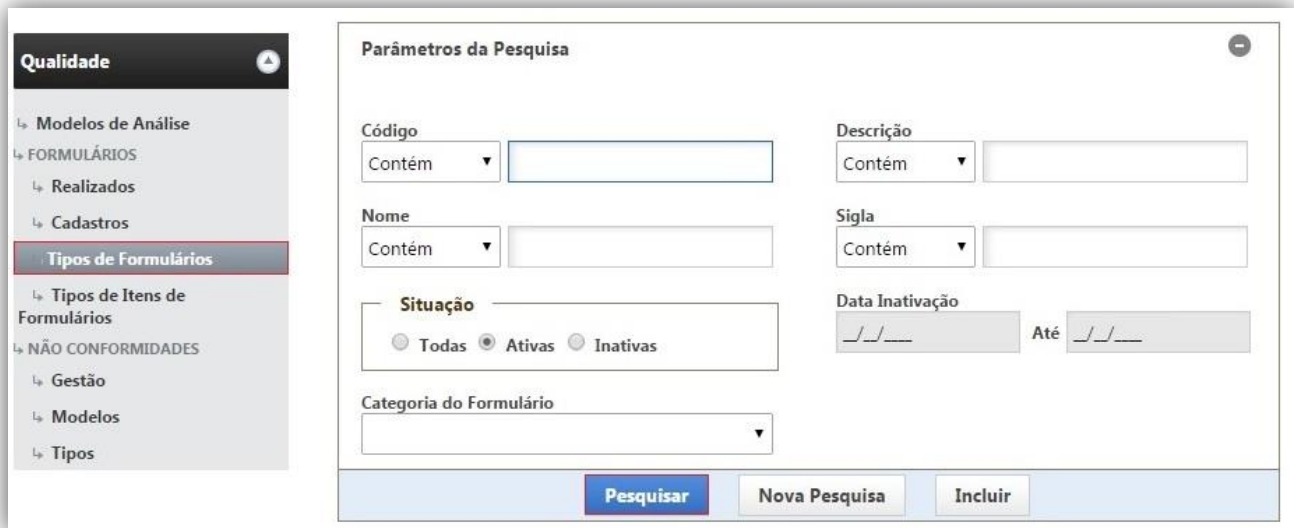

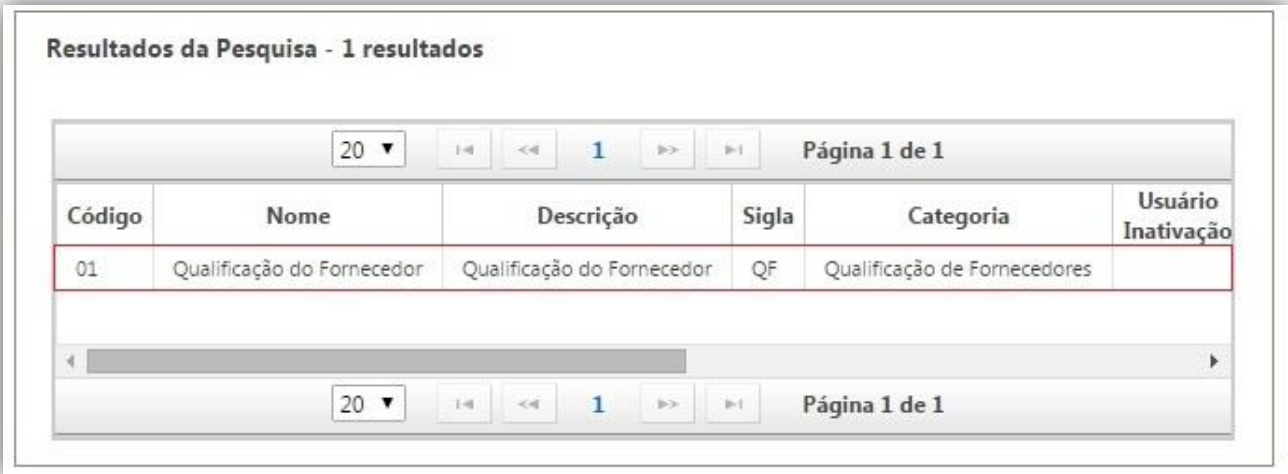

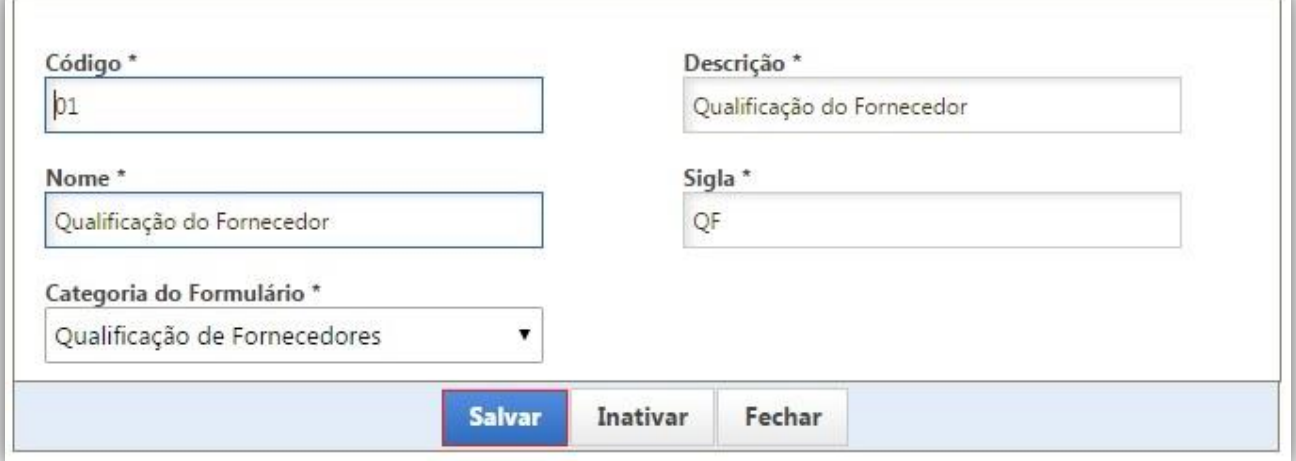

## <span id="page-5-0"></span>**1.1.3.Inativação**

Para realizar a inativação de um "Tipo de formulário" basta pesquisar o tipo desejado, selecioná-lo e clicar em "Inativar".

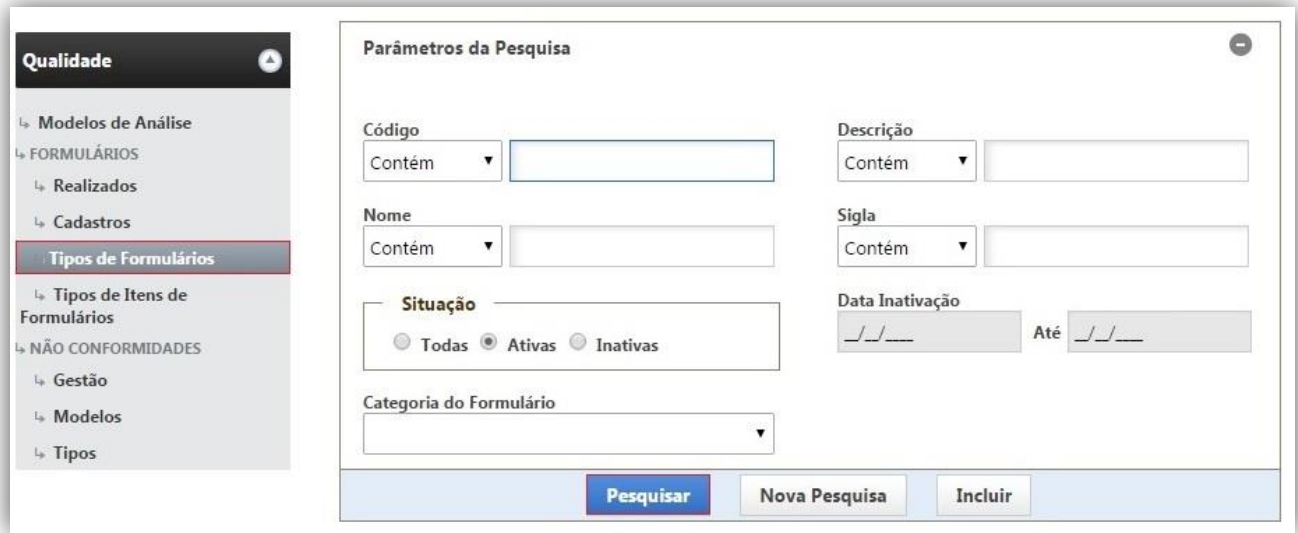

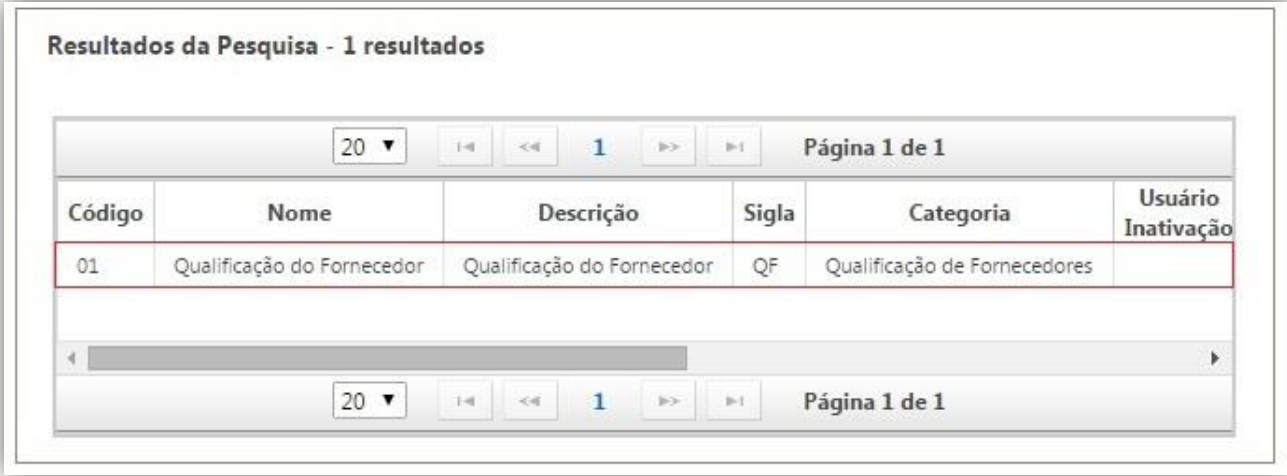

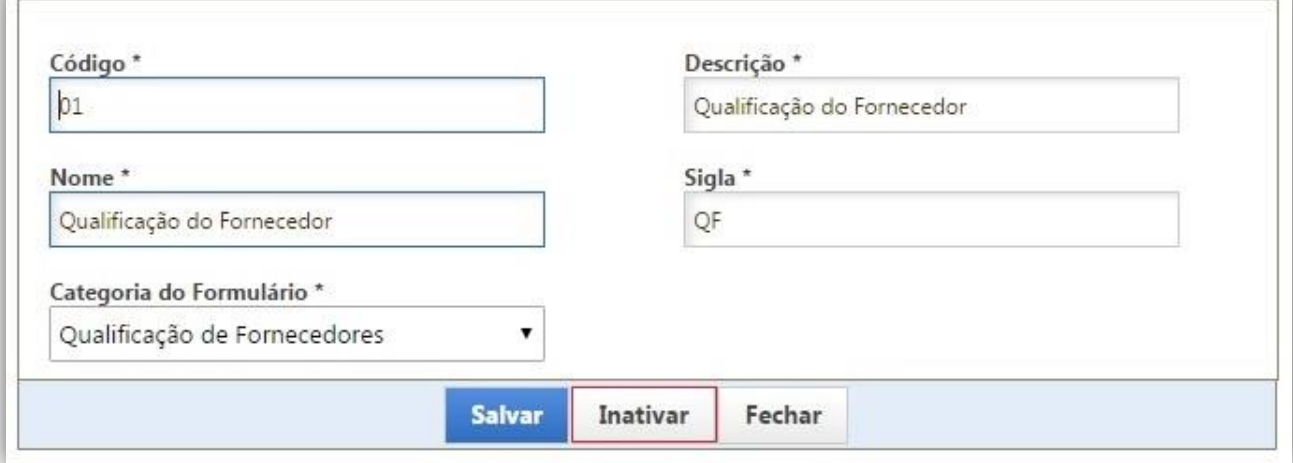

### <span id="page-6-0"></span>*1.2.Tipos de Itens de Formulários*

Os Tipos de Itens são os critérios de qualidade utilizados pela empresa referentes aos fornecedores/empreiteiras, tais como: preço, prazo de entrega, documentações, etc...

#### <span id="page-6-1"></span>**1.2.1.Inclusão**

Para a inclusão de novos Tipos de Itens de Formulários basta entrar em "Tipos de Itens de Formulários" localizado no menu de "Qualidade" e clicar em "Incluir".

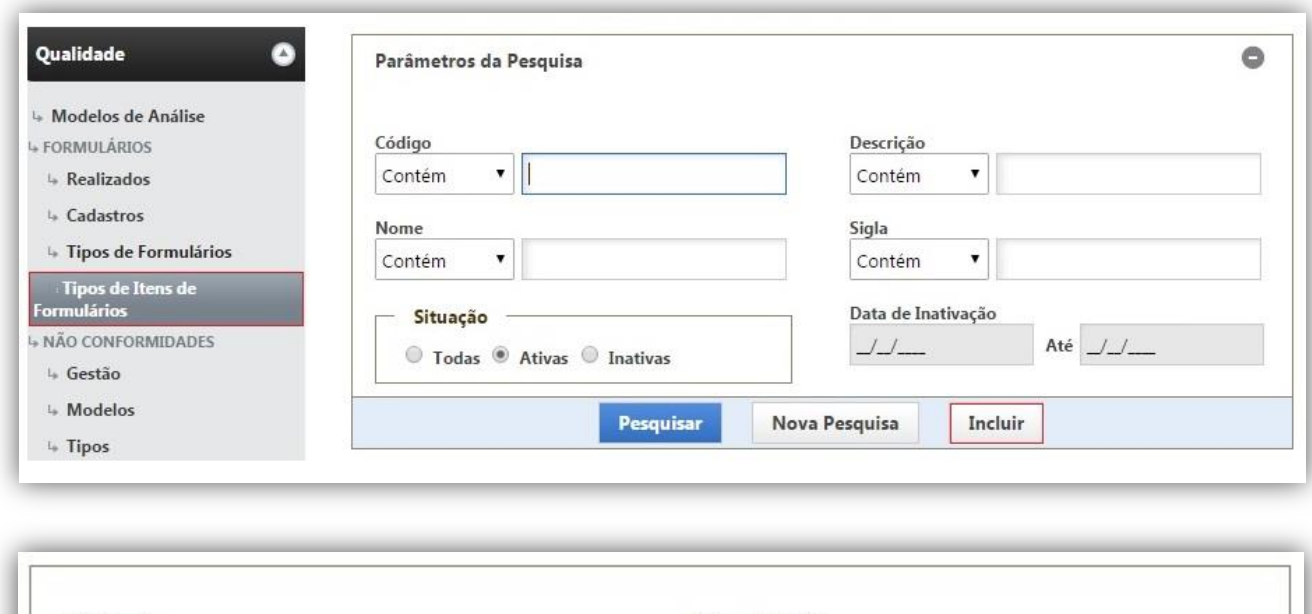

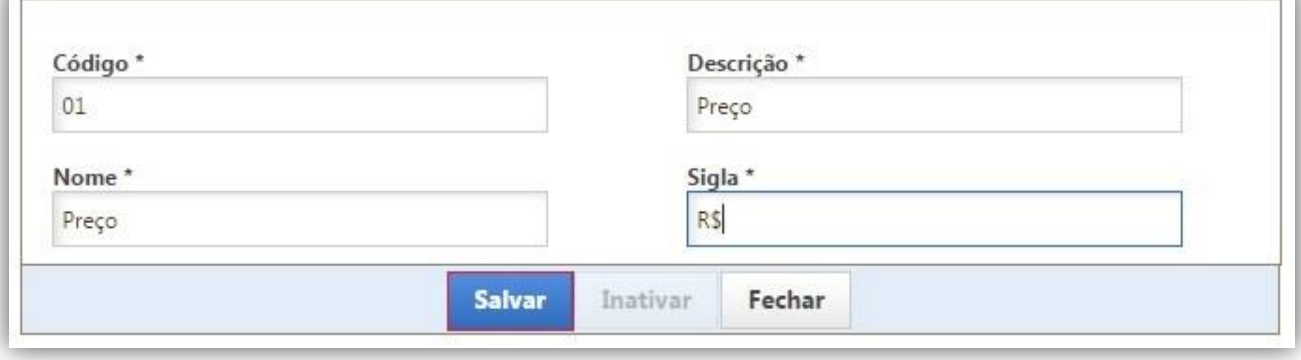

### <span id="page-7-0"></span>**1.2.2.Alteração**

Para alteração de um Tipo de Item do Formulário basta pesquisar o tipo de item desejado, selecioná-lo, alterar as informações e salvá-lo.

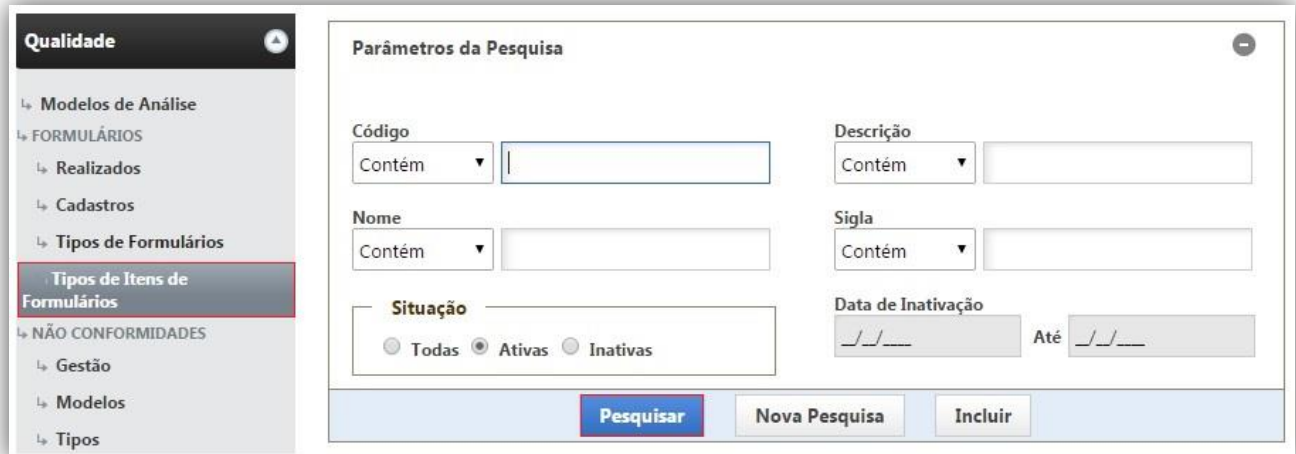

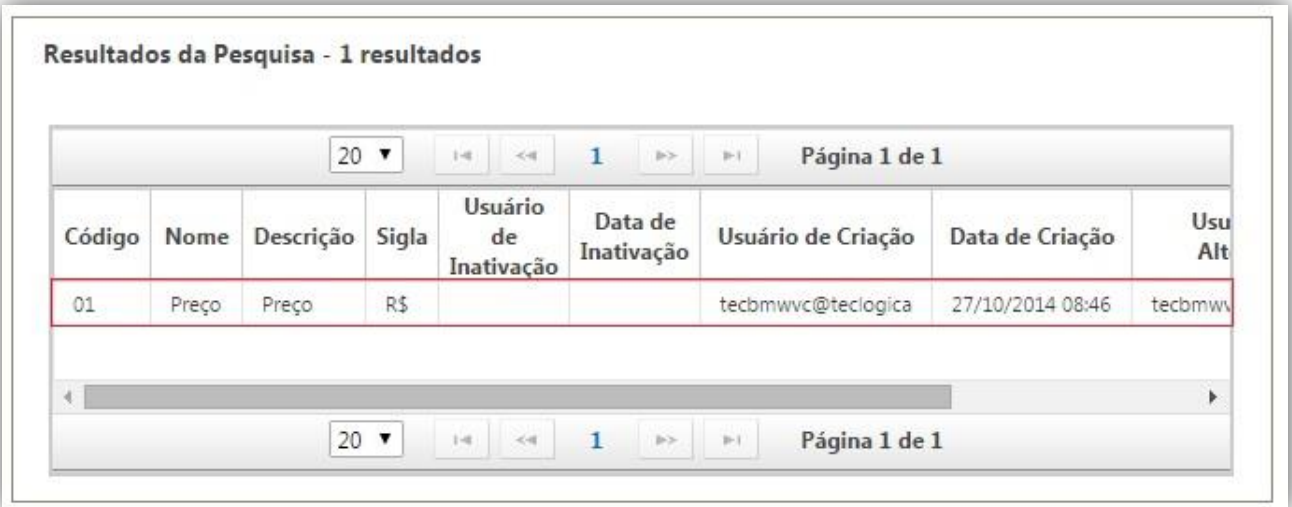

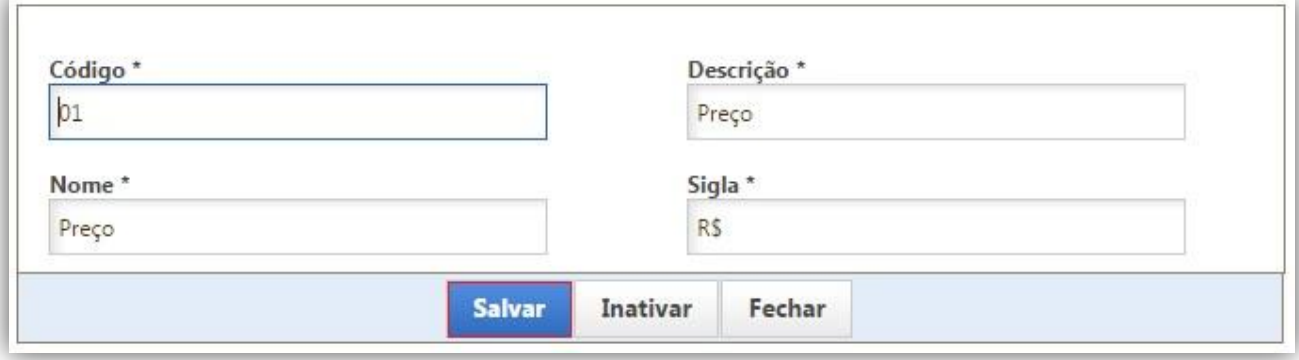

### <span id="page-8-0"></span>**1.2.3.Inativação**

Para realizar a inativação de um Tipo de Item de Formulário basta pesquisar o tipo de item desejado, selecioná-lo e clicar em "Inativar".

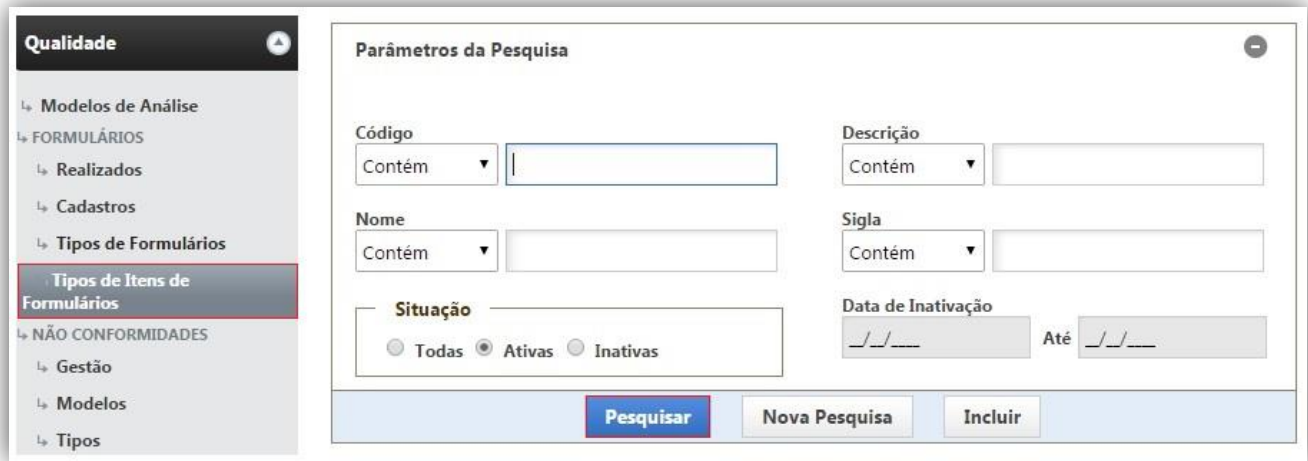

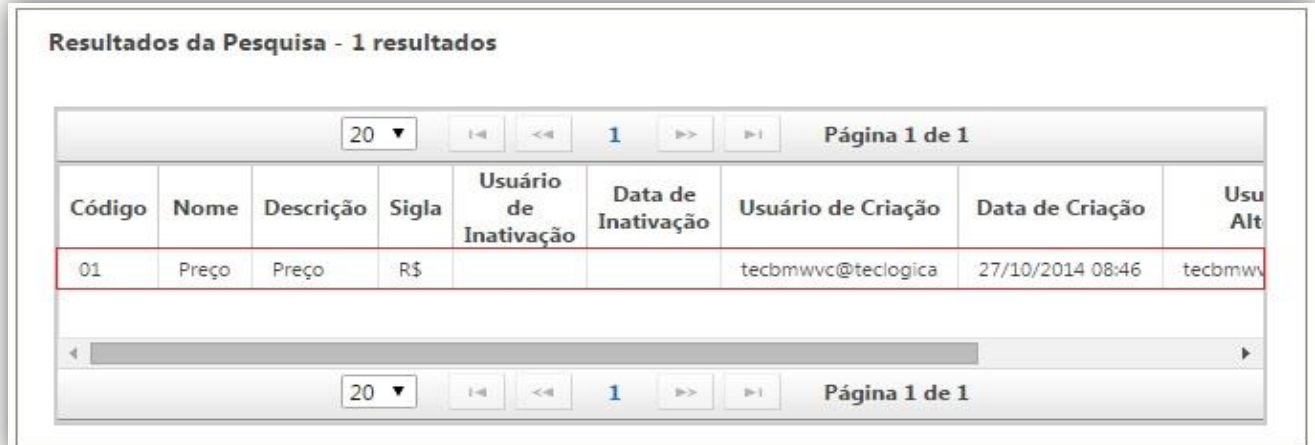

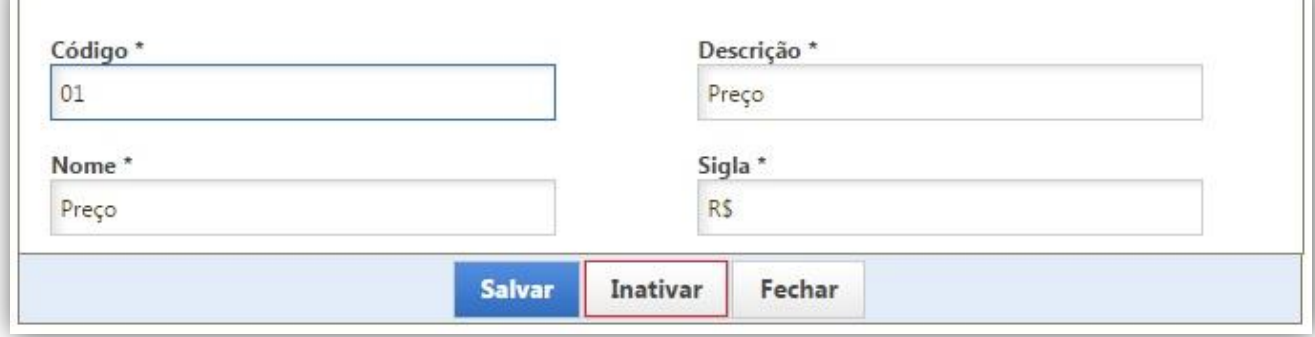

### <span id="page-9-1"></span><span id="page-9-0"></span>*1.3.Formulários*

#### **1.3.1.Cabeçalho do Formulário**

O cadastro do cabeçalho do formulário ser faz necessário para facilitar a identificação do mesmo no momento de seleção e aplicação do formulário e também durante o processo de análise de dados dos formulários já aplicados.

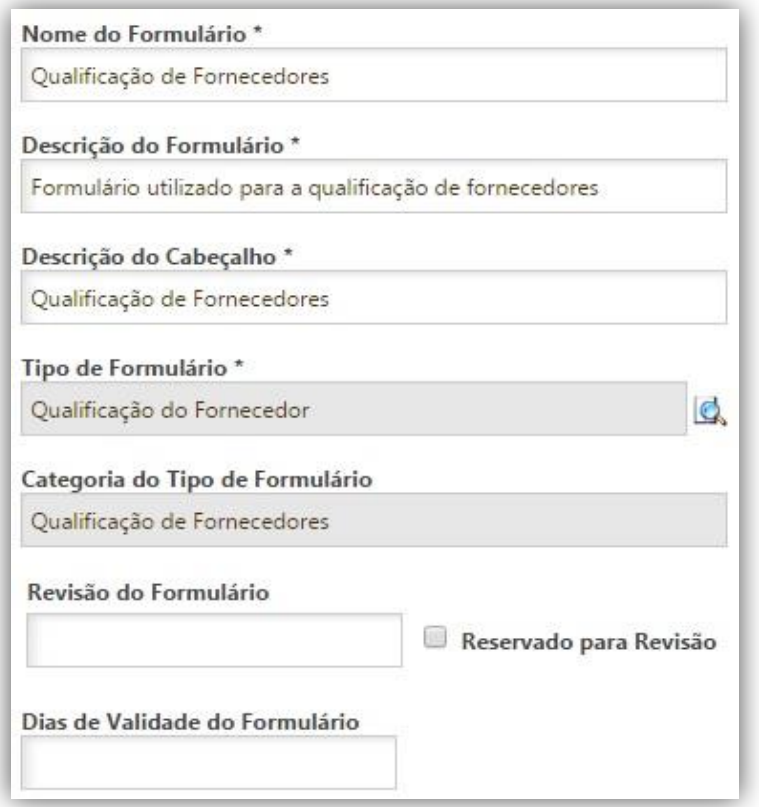

Para uma informação ainda mais completa podem ser indicados os itens passíveis de avaliação e os comportamentos do formulário, estes que para estarem liberados na aplicação do formulário devem estar marcados. Também como opção para os itens avaliados é possível obrigar que os mesmos sejam informados marcando a opção "Obrigar".

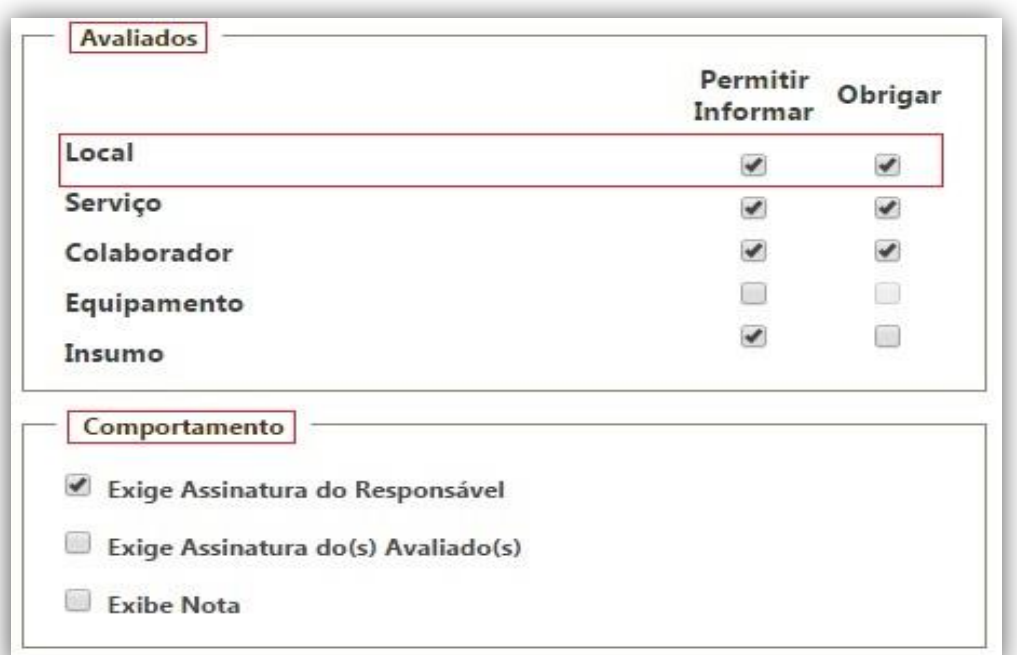

#### *1.3.1.1.Formulário de Qualificação*

Para a criação de um formulário de Qualificação basta preencher as informações do cabeçalho e que o formulário criado tenha como "*Tipo do Formulário"* um tipo pertencente à Categoria do Tipo do Formulário *"Qualificação do Fornecedor".*

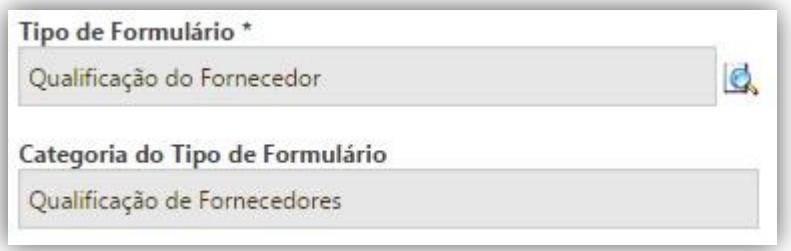

#### *1.3.1.2.Formulário de Avaliação*

Para a criação de um formulário de Avaliação basta preencher as informações do cabeçalho e que o formulário criado tenha como "*Tipo do Formulário"* um tipo pertencente à Categoria do Tipo do Formulário *"Avaliação do Fornecedor".*

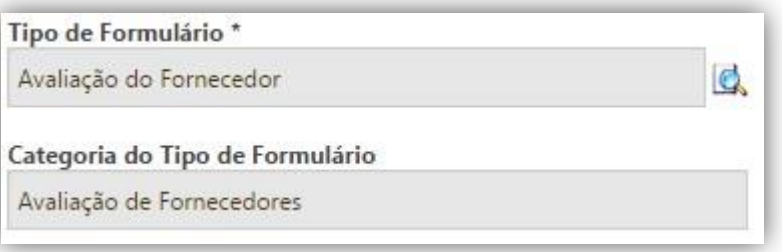

#### *1.3.1.3.Formulário de Inspeção*

Para a criação de um formulário de Inspeção basta preencher as informações do cabeçalho e que o formulário criado tenha como "*Tipo do Formulário"* um tipo pertencente à Categoria do Tipo do Formulário "Inspeção"*.*

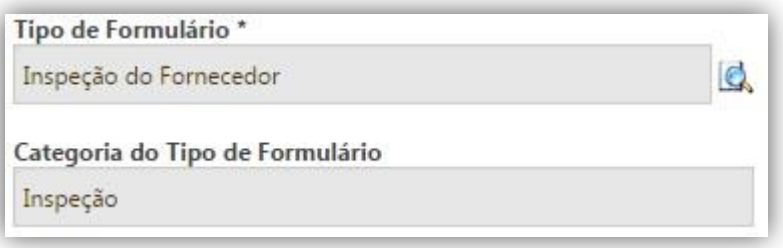

#### <span id="page-11-0"></span>**1.3.2.Seções e Itens do Formulário**

O cadastro das Seções e Itens do formulário não contem nenhuma particularidade para a utilização do Qualidade do Fornecedor, com isso, o procedimento para cadastro, alteração e exclusão será o mesmo de um formulário padrão de inspeção encontrado no *Manual\_Mobuss\_Construcao\_WEB-Qualidade*.

#### <span id="page-11-1"></span>**1.3.3.Distribuição de Pesos**

Para a distribuição dos pesos basta pesquisar pelo formulário desejado e clicar em "Distribuir Pesos" ou caso esteja dentro dos "Itens do Formulário" clicar em "Pesos", após isso basta verificar qual a melhor maneira para distribuição.

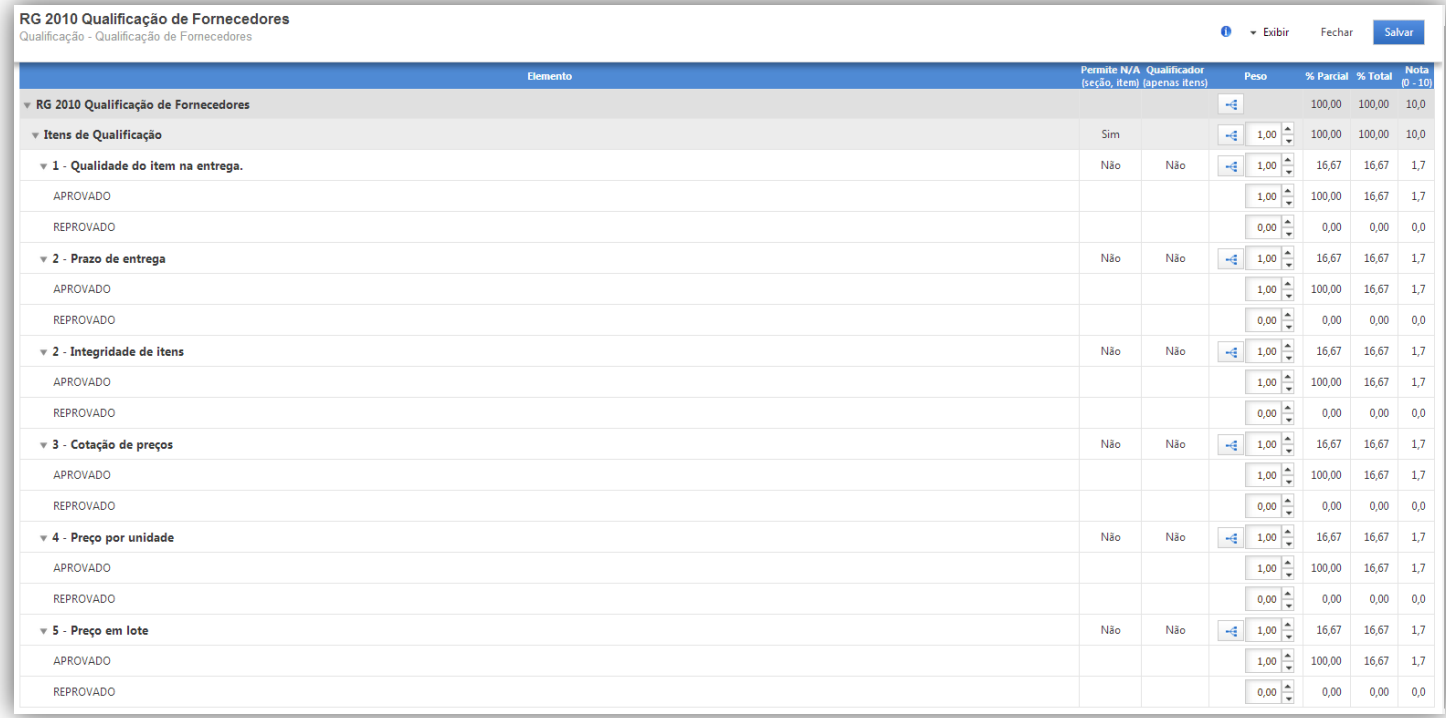

Os pesos podem ser distribuídos conforme a importância de cada item da seção. Ao se alterar os pesos dos Itens os demais serão recalculados para fechar o valor da nota final '10'.

Para facilitar a distribuição de pesos você poderá clicar sobre o ícone e e o mesmo apresentará a seguinte tela:

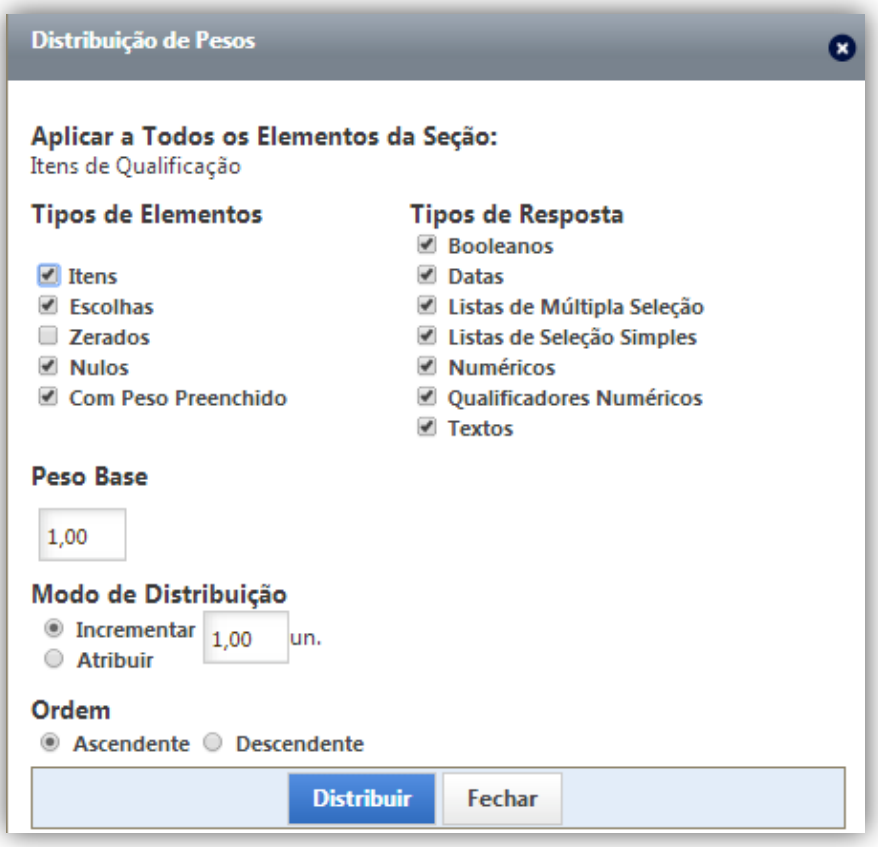

Esse modo realizará a distribuição em lote. Ou seja, alterará todos os pesos dos itens do formulário. Você irá trabalhar com os campos 'Peso base' e 'Modo de Distribuição' para 'Incrementar' ou 'Atribuir' os pesos na ordem desejada.

Ao clicar no ícone será apresenta uma tela de auxilio com facilitadores para agilizar a distribuição dos pesos.

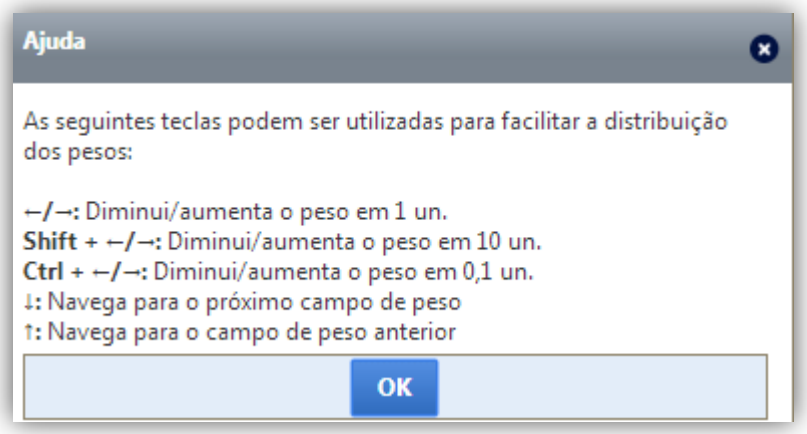

Após realizar a distribuição dos pesos clique um "Salvar" para finalizar o processo de distribuição.

### <span id="page-13-0"></span>**2.Planos da Empresa e das Obras**

### <span id="page-13-1"></span>*2.1.Plano de Qualidade da Empresa*

No Plano de Qualidade da Empresa são liberados os formulários de Qualificação dos Fornecedores, escolhidos os parâmetros das "Notas dos Fornecedores" e a "Classificação dos Fornecedores".

#### <span id="page-13-2"></span>**2.1.1.Formulários do Plano**

#### *2.1.1.1.Liberação de Formulários para o Plano*

Para liberação dos Formulários de "Qualificação do Fornecedor" basta ir em "Informações da Empresa", "Plano de Qualidade", "Liberar Formulários para o Plano", "Pesquisar", selecionar o desejado e clicar em "Confirmar Seleção".

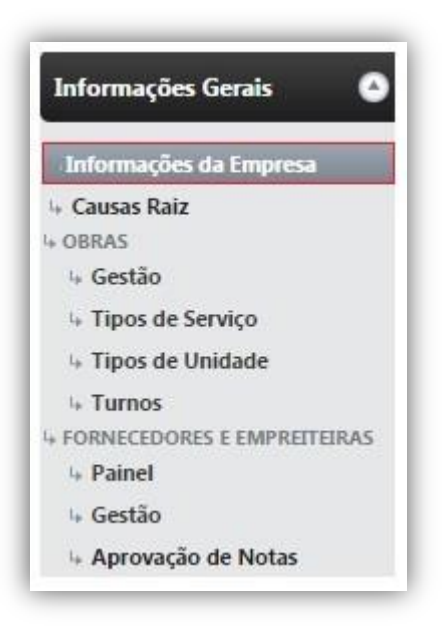

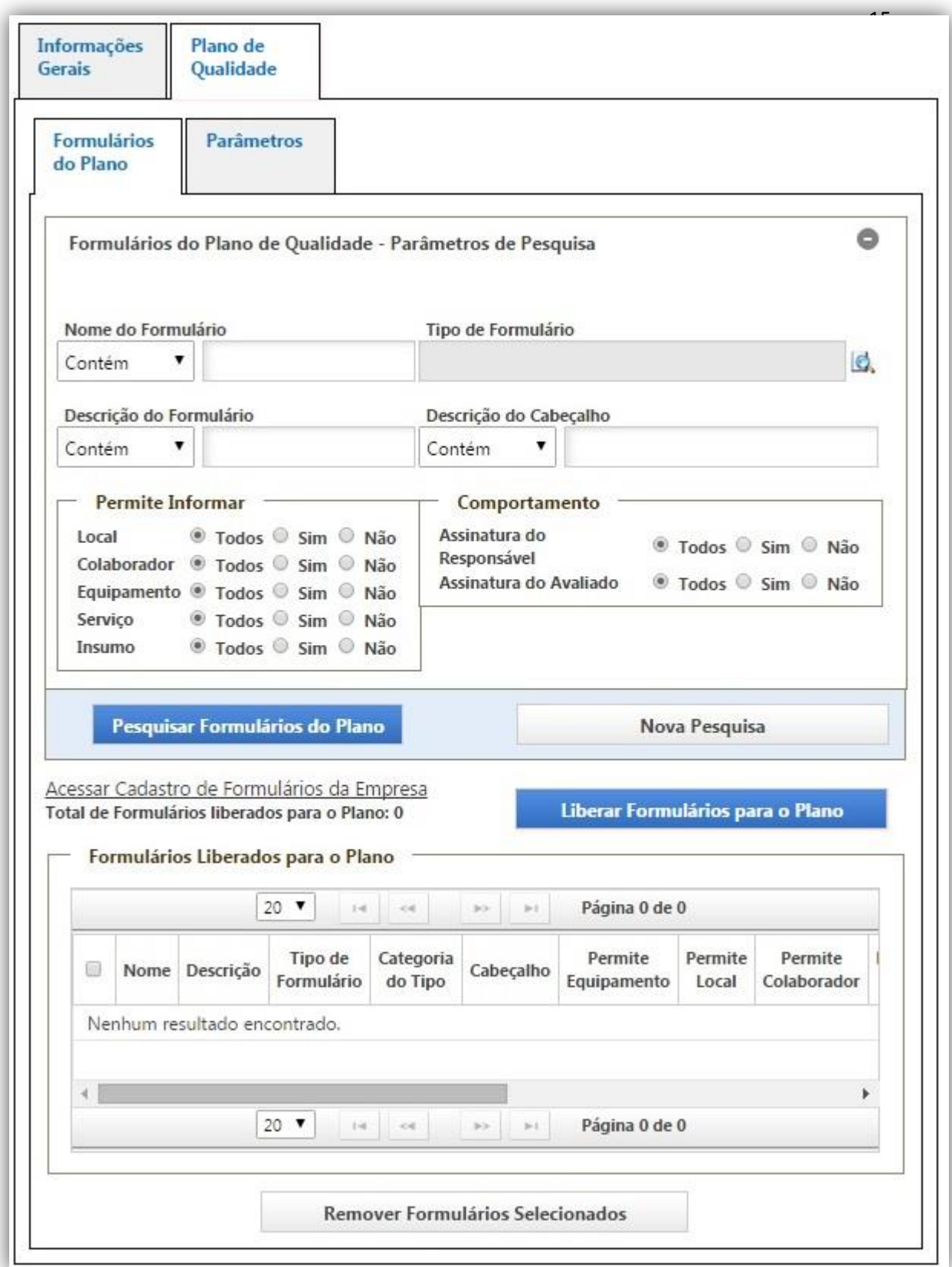

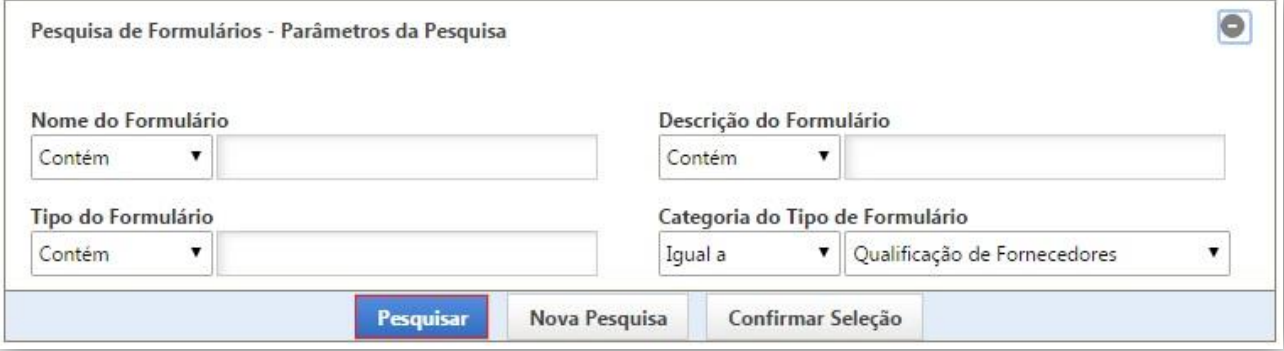

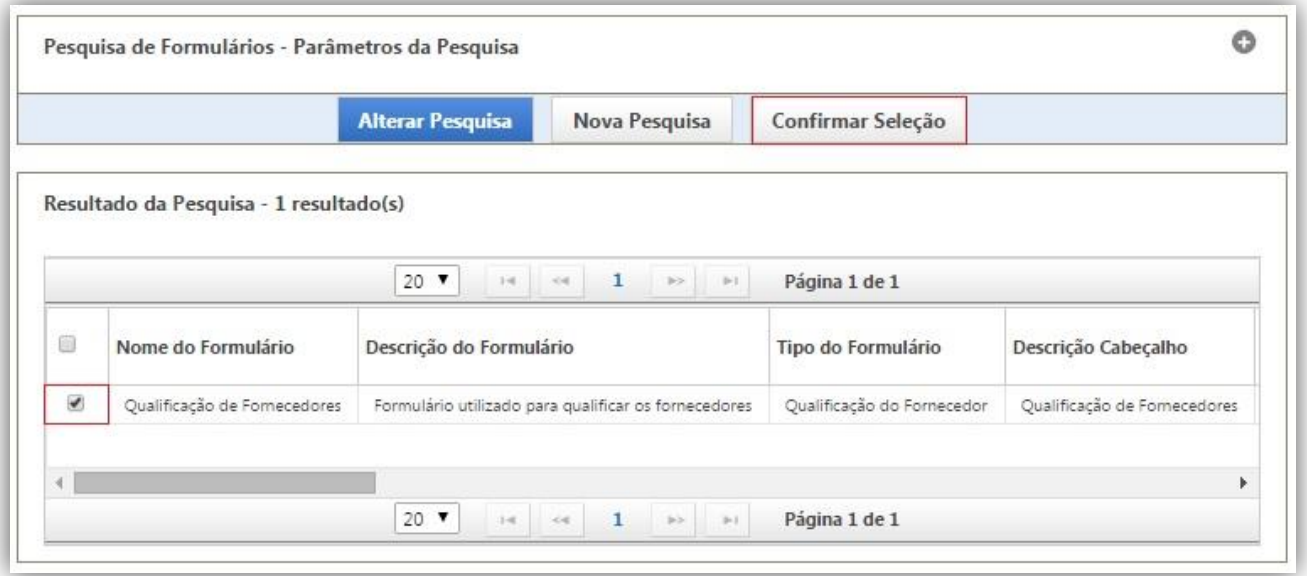

### *2.1.1.2.Remoção de Formulários para o Plano*

Para remover "Formulários de Qualificação" que não serão mais utilizados, basta selecionar o(s) desejado(s) e clicar em *"Remover Formulários para o Plano".*

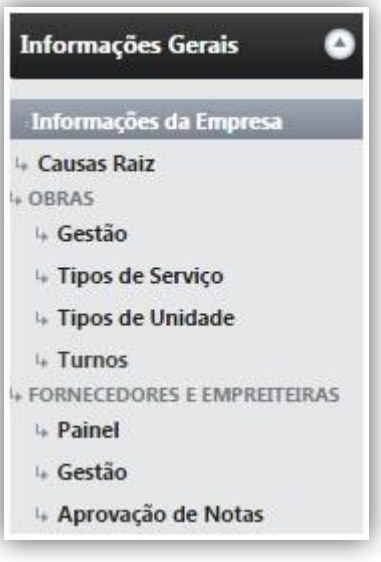

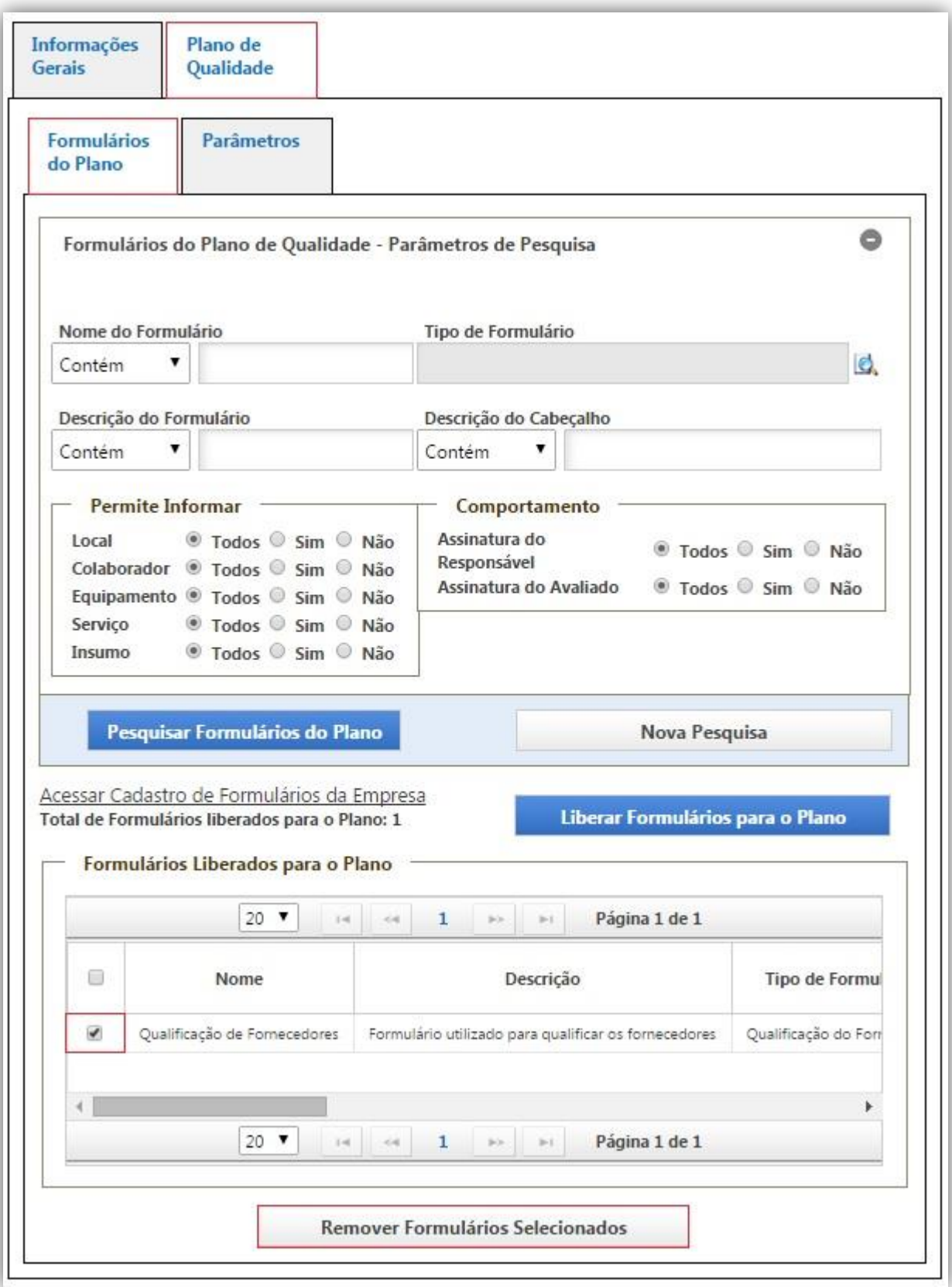

#### <span id="page-17-0"></span>**2.1.2.Parâmetros**

Os parâmetros são utilizados para configurar as "Notas dos Fornecedores" e a "Qualificação dos Fornecedores".

#### *2.1.2.1.Faixas de Classificação*

Na configuração das faixas de classificação pode-se informar a "Nota Mínima" e a "Nota Máxima", a "Composição da Nota do Fornecedor", se "Exige Aprovação para Qualificar o Fornecedor" e a "Quantidade Padrão de Dias de Validade dos Formulários".

Também podem ser criadas "Classificações dos Fornecedores", isso para "Qualificação" e para "Avaliação", como classificações podem ser colocadas as descrições assim como as notas que representarão aquela descrição.

#### *2.1.2.1.1. Inclusão de informações*

Para a inclusão das informações citadas bastar ir em "Informações Gerais", "Plano de Qualidade" e "Parâmetros".

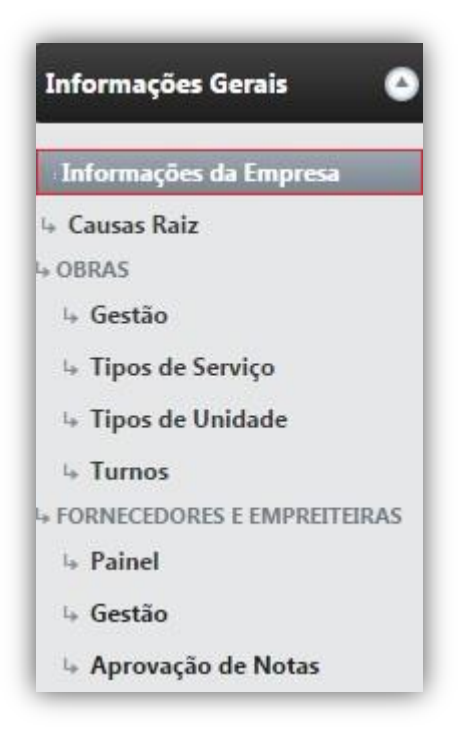

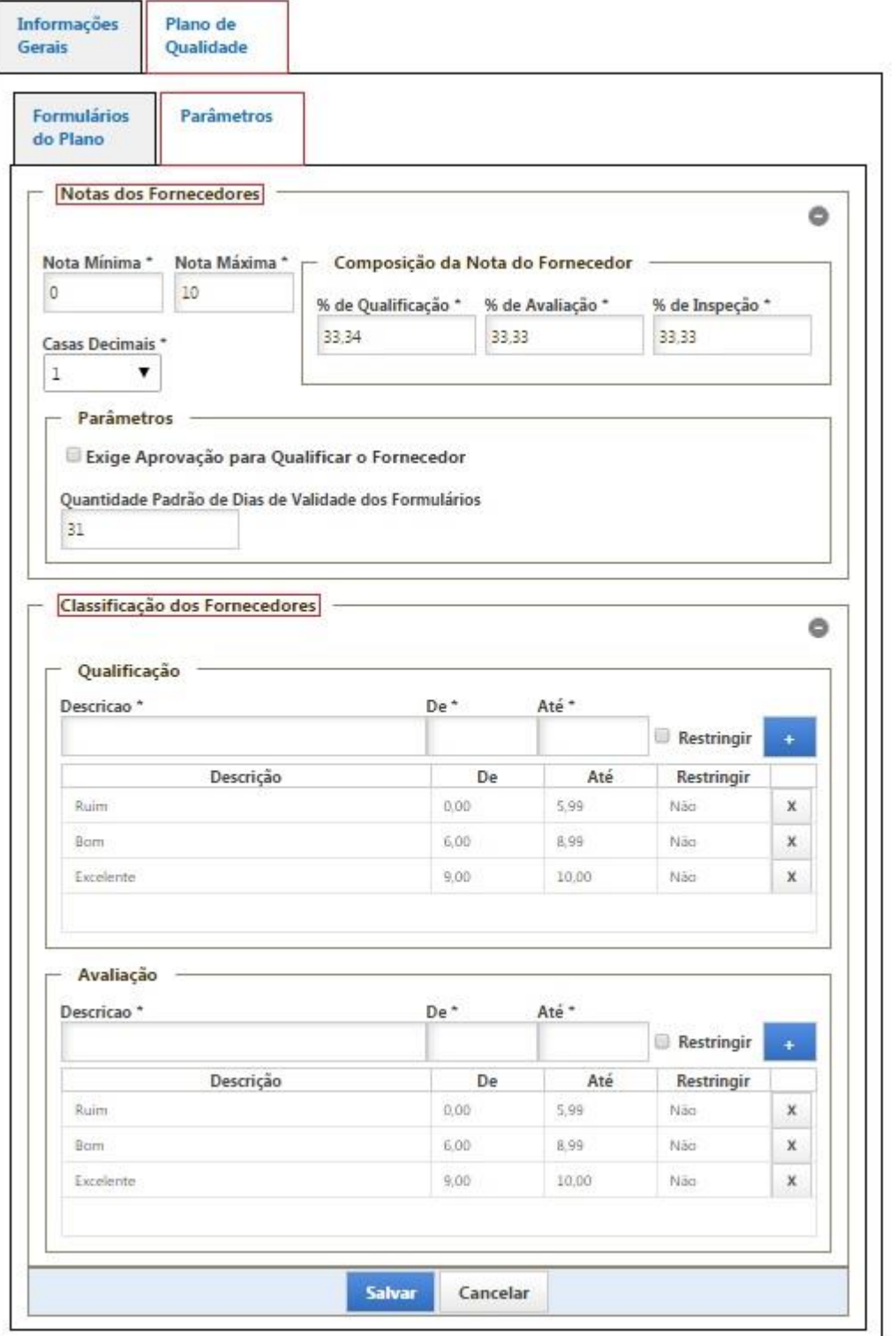

### <span id="page-19-0"></span>**3.Notas do Fornecedor**

### <span id="page-19-1"></span>*3.1.Atribuição Manual de Nota*

As notas dos Fornecedores além de serem enviadas através da realização dos formulários também podem ser informadas manualmente, para isso basta ir em "Informações Gerais", "Fornecedores e Empreiteiras", "Gestão", "Selecionar a empreiteira", aba "Qualidade".

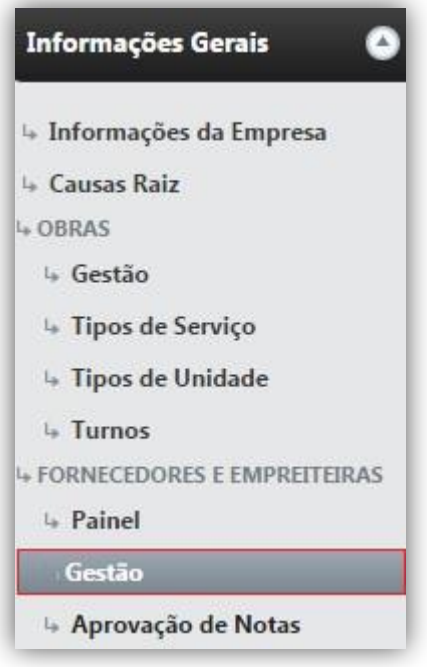

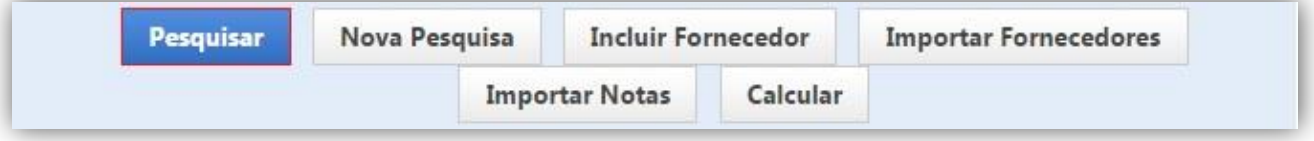

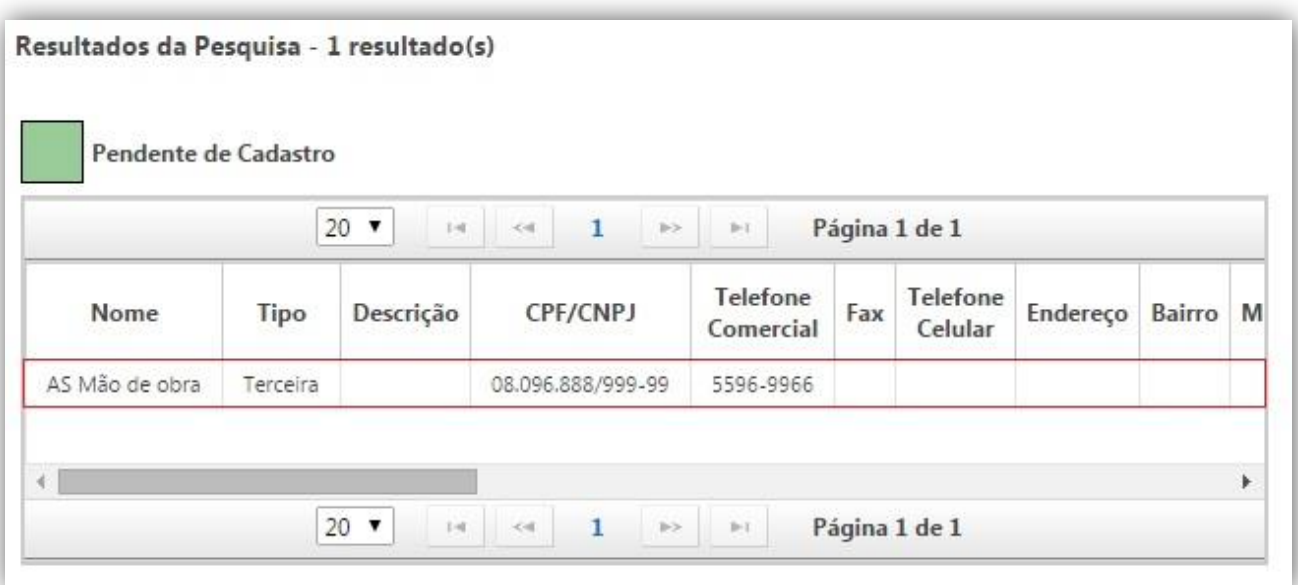

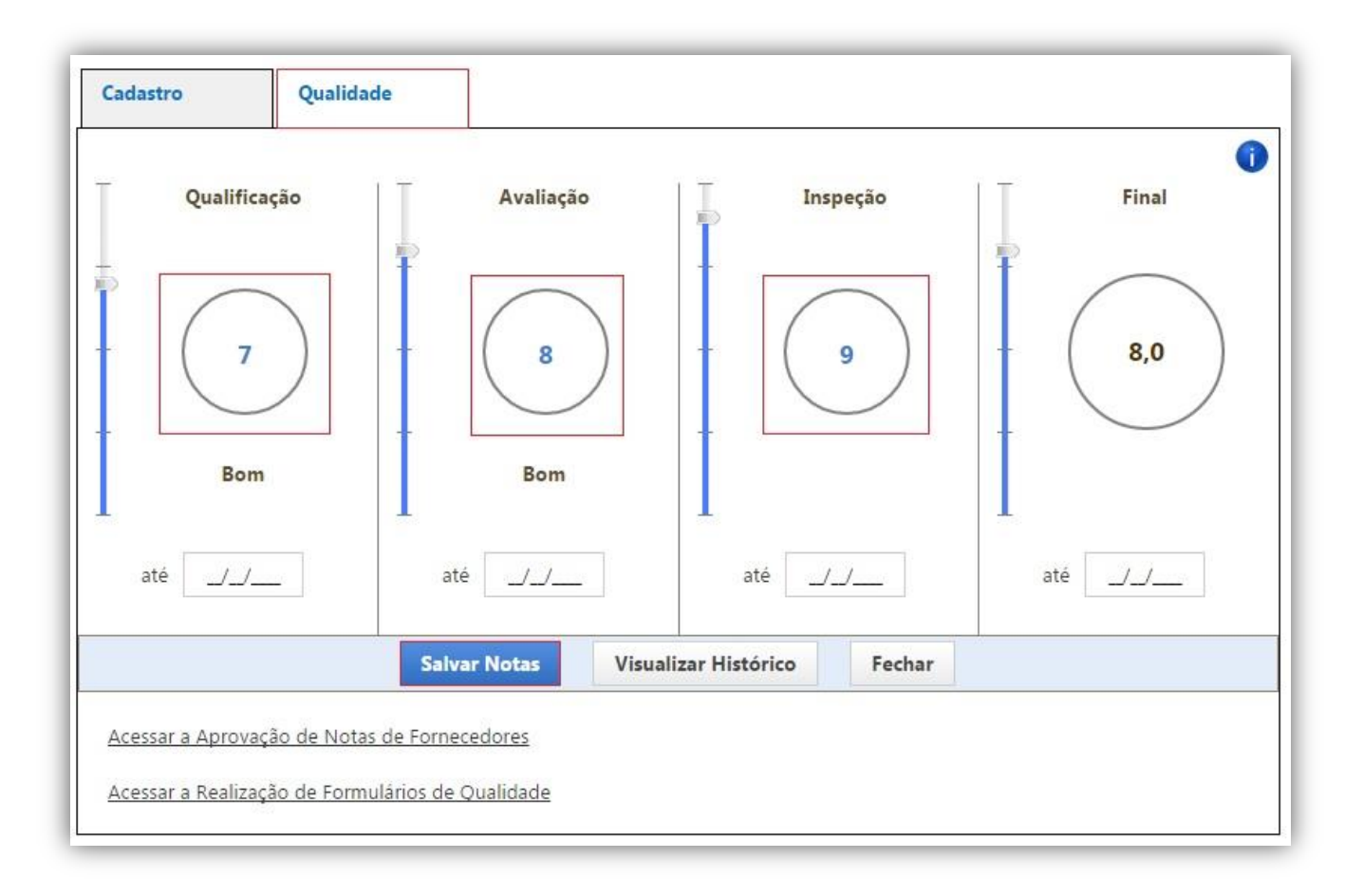

### <span id="page-20-0"></span>**3.1.1.Importação de Notas Via Planilha**

Para os casos onde seja necessário incluir uma grande quantidade de notas ou alterá-las em lote está disponível a importação de notas, está que é realizada através do preenchimento de uma planilha Excel.

Para realizar o processo bastar ir em "Informações Gerais", "Fornecedores e Empreiteiras", "Gestão", "Importar Notas", em seguida gere o modelo da planilha de acordo com a extensão utilizada (XLS ou XLSX), preencha com os dados necessários, cliquem em "Carregar" e em seguida "Confirmar Importação".

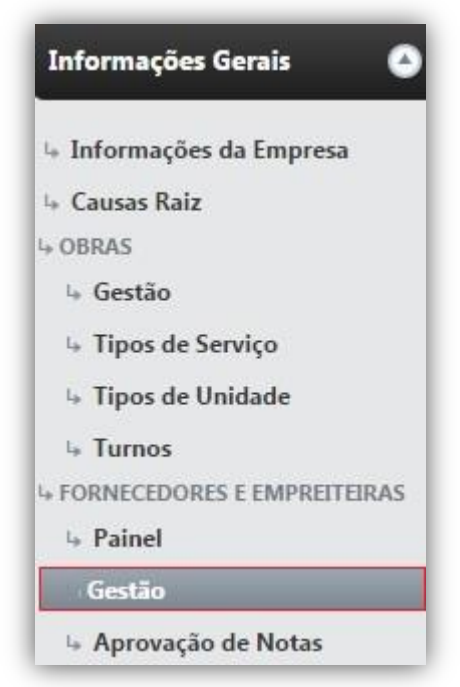

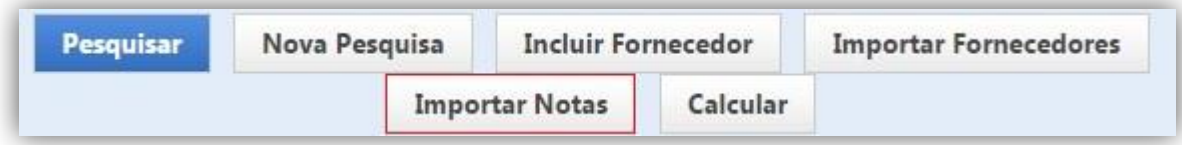

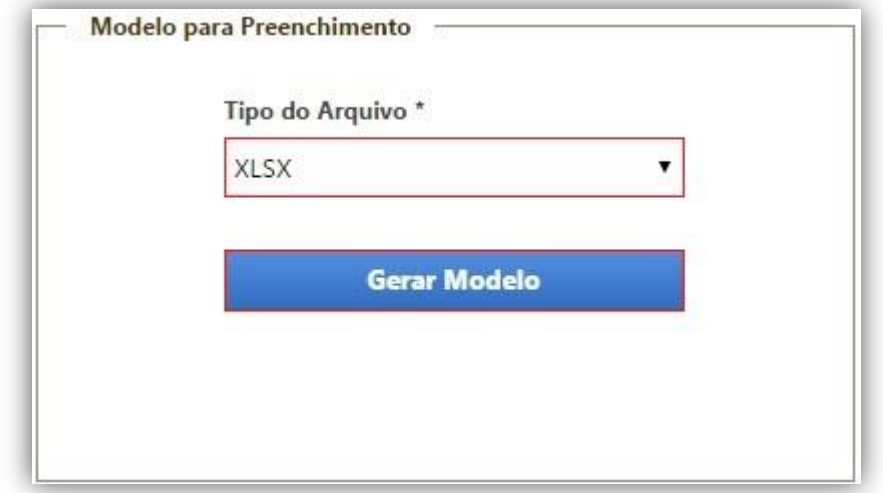

Carga do arquivo concluída. Para finalizar a importação, acione o botão "Confirmar Importação".

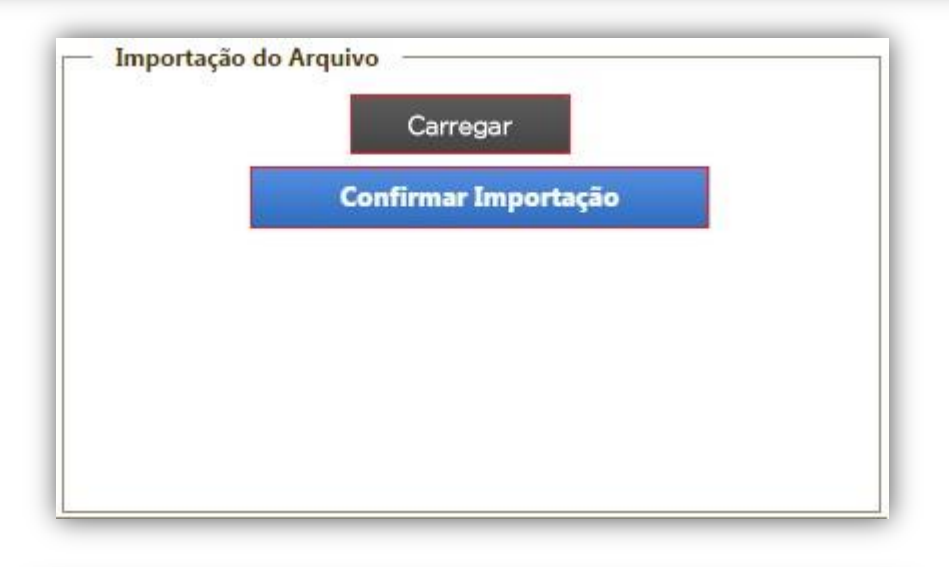

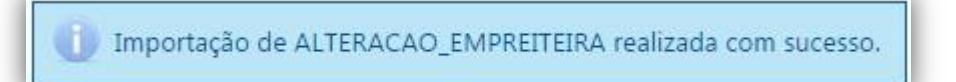

### <span id="page-22-0"></span>*3.2.Histórico de Notas*

Para todo fornecedor/empreiteira ficará salvo um histórico com as alterações das notas, e demais detalhes sobre a alteração.

Para verificar o histórico basta ir em "Informações Gerais", "Fornecedores e Empreiteiras", "Gestão", "Pesquisar" o fornecedor, aba "Qualidade", "Visualizar Histórico".

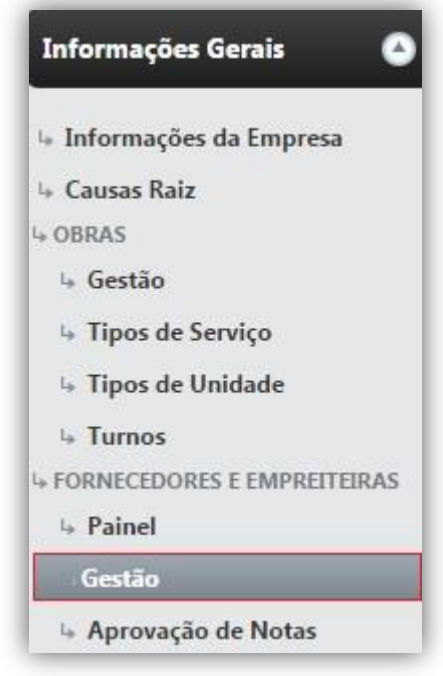

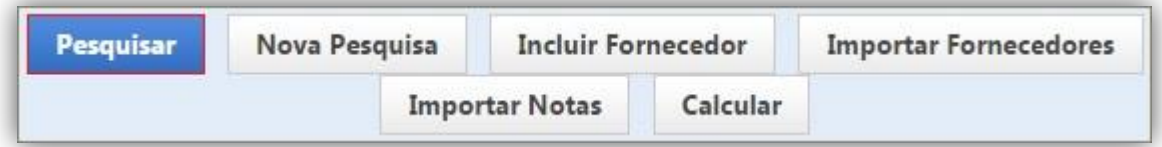

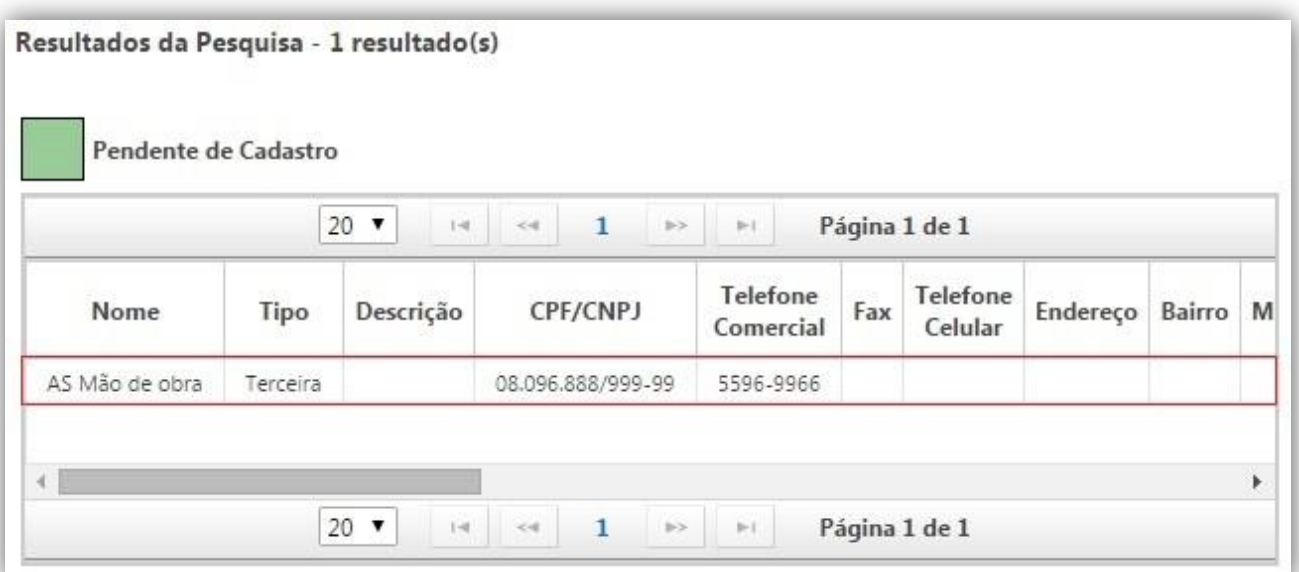

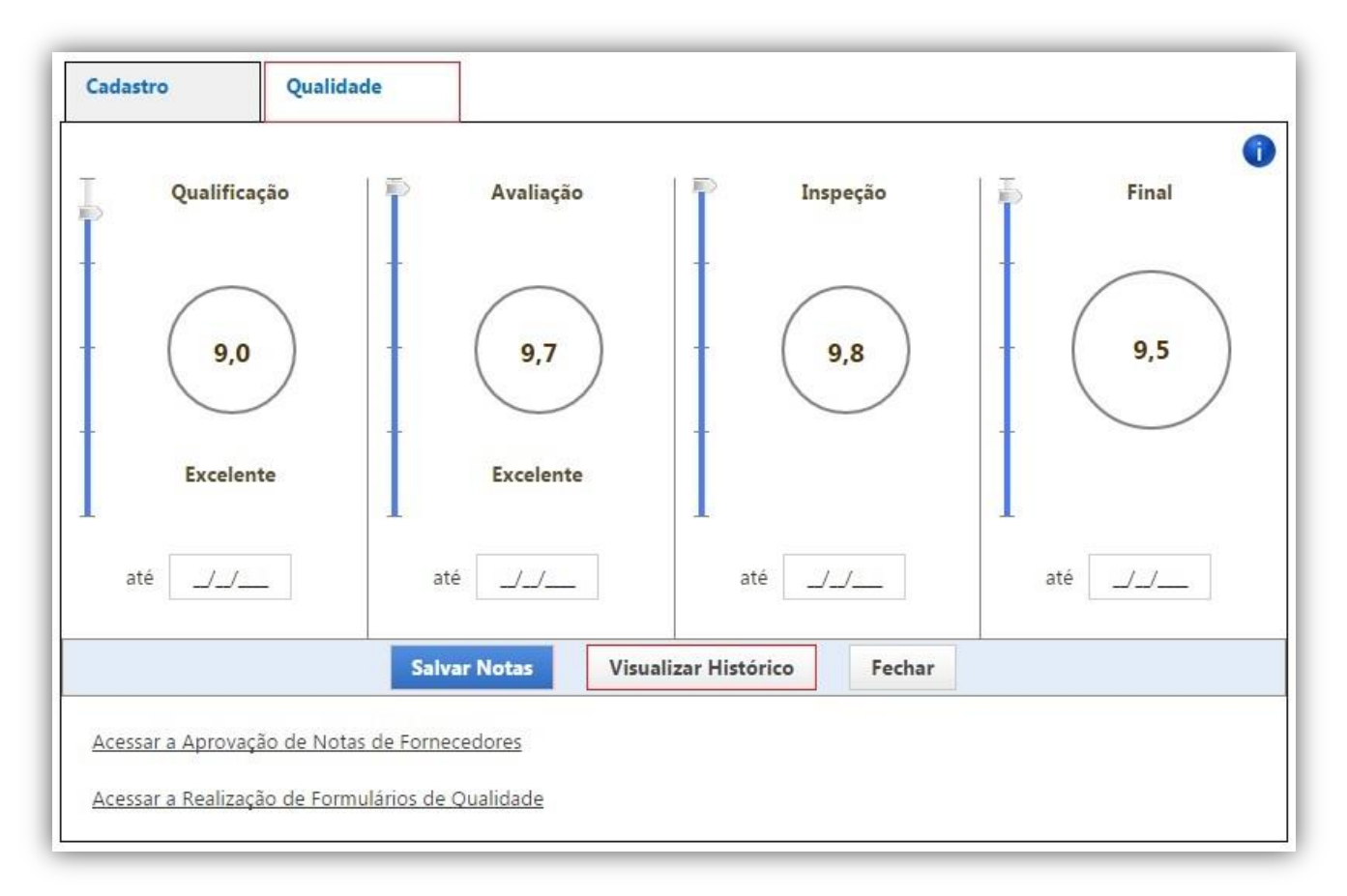

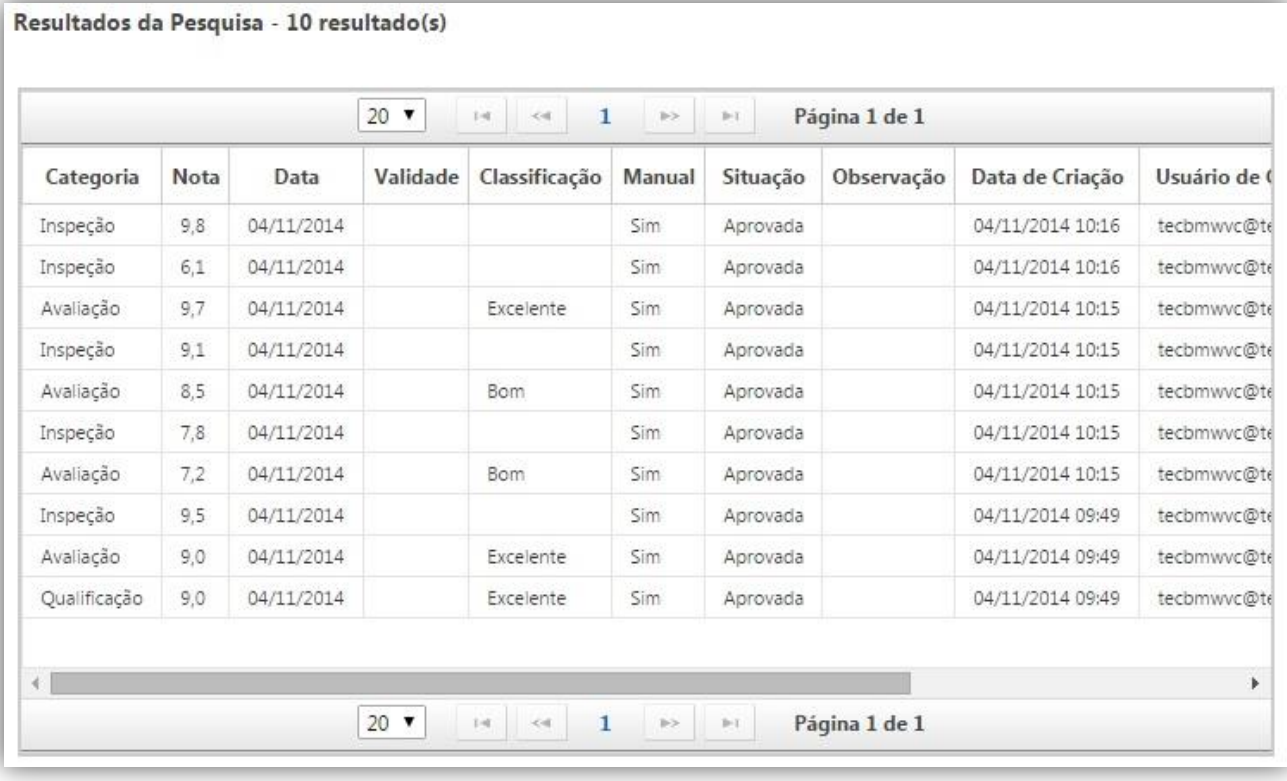

### <span id="page-24-0"></span>*3.3.Aprovação de Nota de Qualificação*

Para os formulários do tipo "Qualificação" que são realizados via tablet pode-se habilitar a opção de aprovação da nota que foi gerada pelo formulário, isso se da para conferencia de um gestor ou do responsável pela qualificação.

Para que a opção seja habilitada bastar ir em "Informações Gerais", "Plano de Qualidade", "Parâmetros" e ativar o parâmetro "Exige Aprovação para Qualificar o Fornecedor".

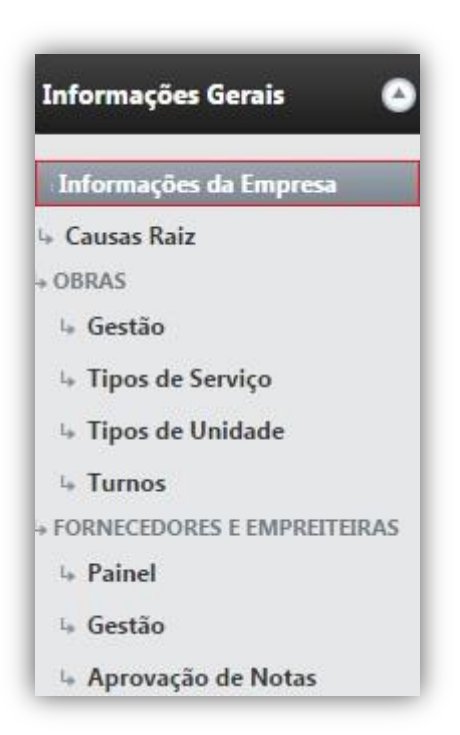

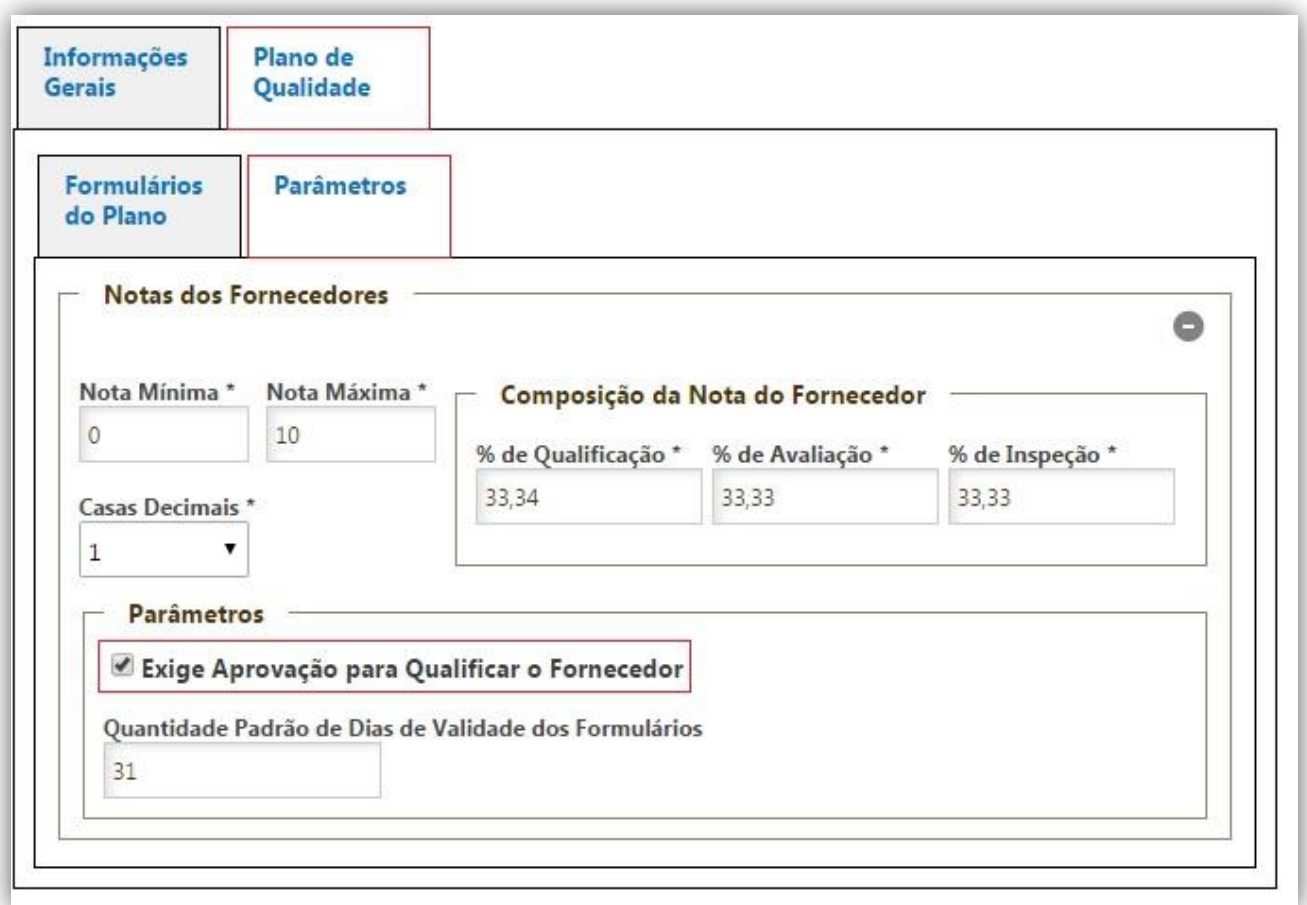

Após realizado o formulário a nota estará pendente de aprovação em "Aprovação de Notas", para aprova-la ou reprova-la basta ir em "Informações gerais, "Fornecedores e Empreiteiras", Aprovação de Notas", "Pesquisar", "Selecionar a(s) nota(s)" e clicar em "Aprovar Selecionadas" ou "Reprovar Selecionadas".

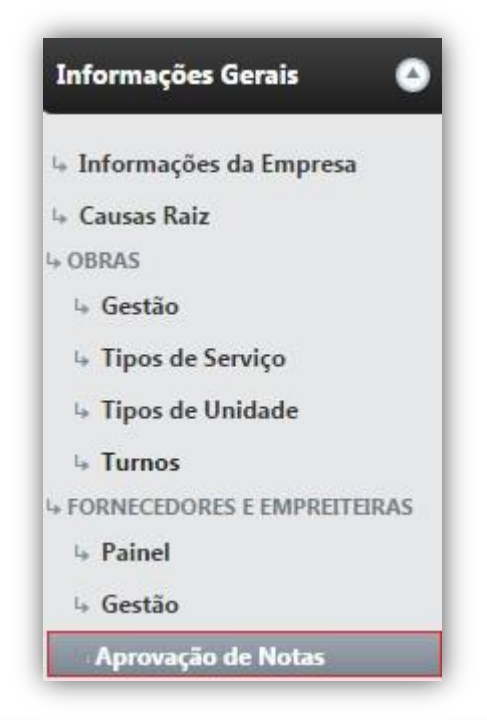

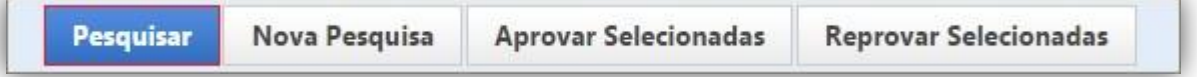

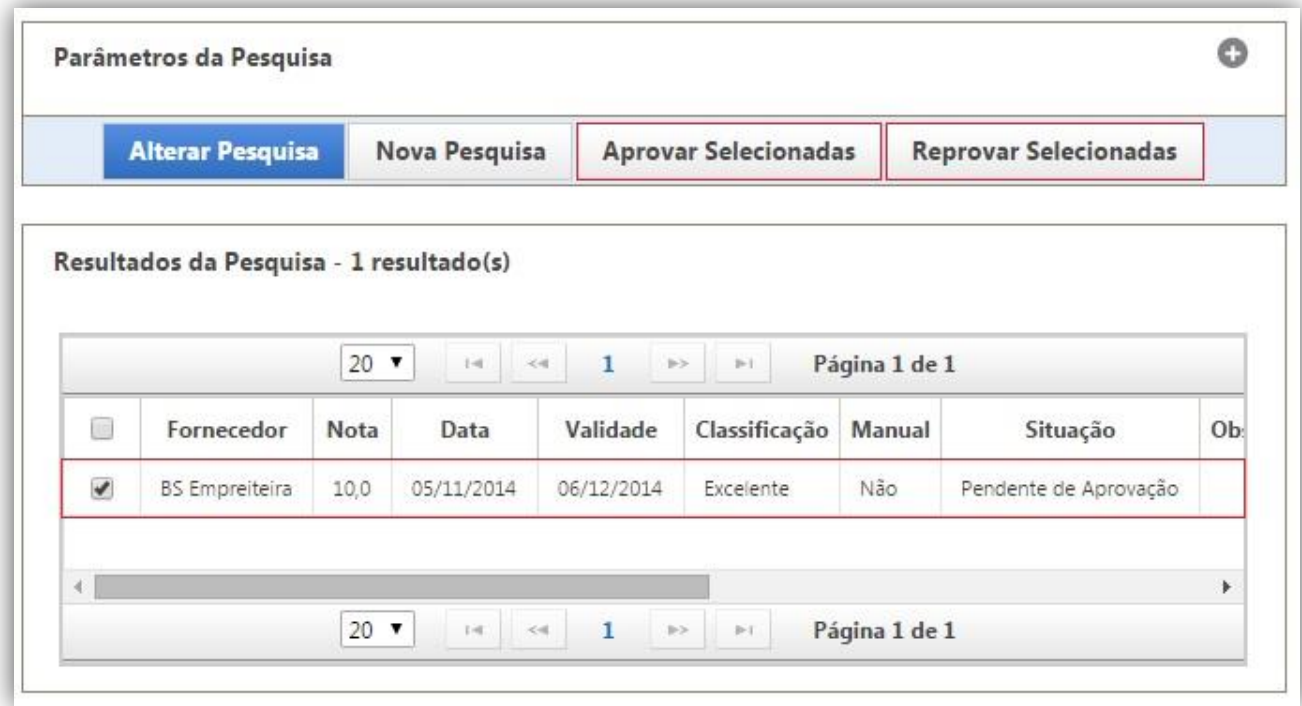

### <span id="page-26-1"></span><span id="page-26-0"></span>**4.Painel de Fornecedores**

#### **4.1.1.Painel de Fornecedores:**

O Painel de Fornecedores tem a finalidade de realizar um comparativo entre os fornecedores, incluindo o histórico de variação de suas respectivas notas no tempo. A partir das notas de Qualificação, Avaliação e Inspeção, monta-se o Ranking dos melhores fornecedores da empresa com base na nota Final, podendo-se verificar as Não Conformidades atreladas e os Critérios de Qualidade avaliados (Ex: Preço, Prazo, Certificados de Qualidade, Relacionamento etc.). Para acessar o Painel de Fornecedores acesse o menu de Informações Gerais, Fornecedores e Empreiteiras opção 'Painel':

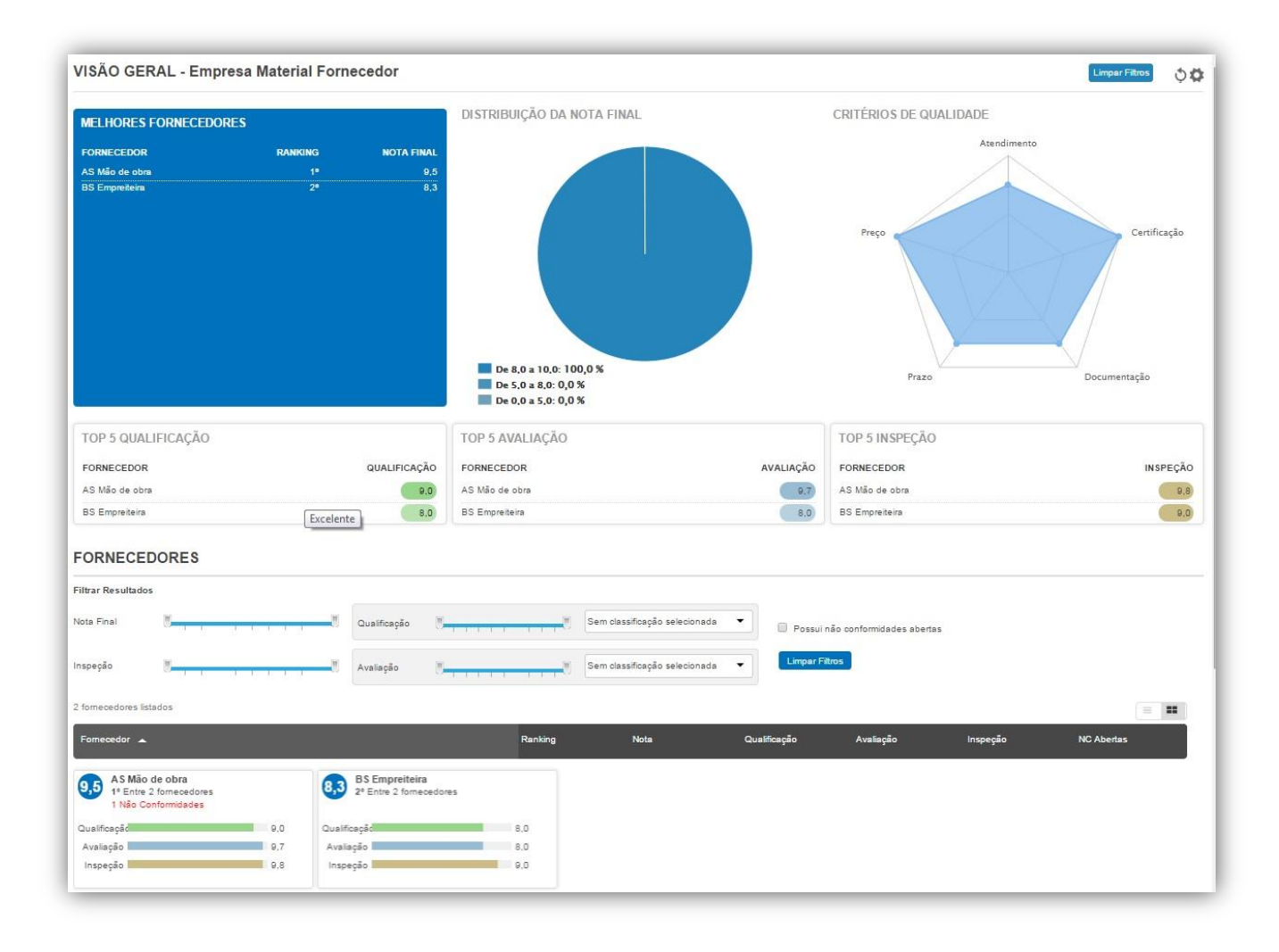

O painel permite um comparativo entre os fornecedores avaliados para verificar possíveis restrições ou preferencias de compra.

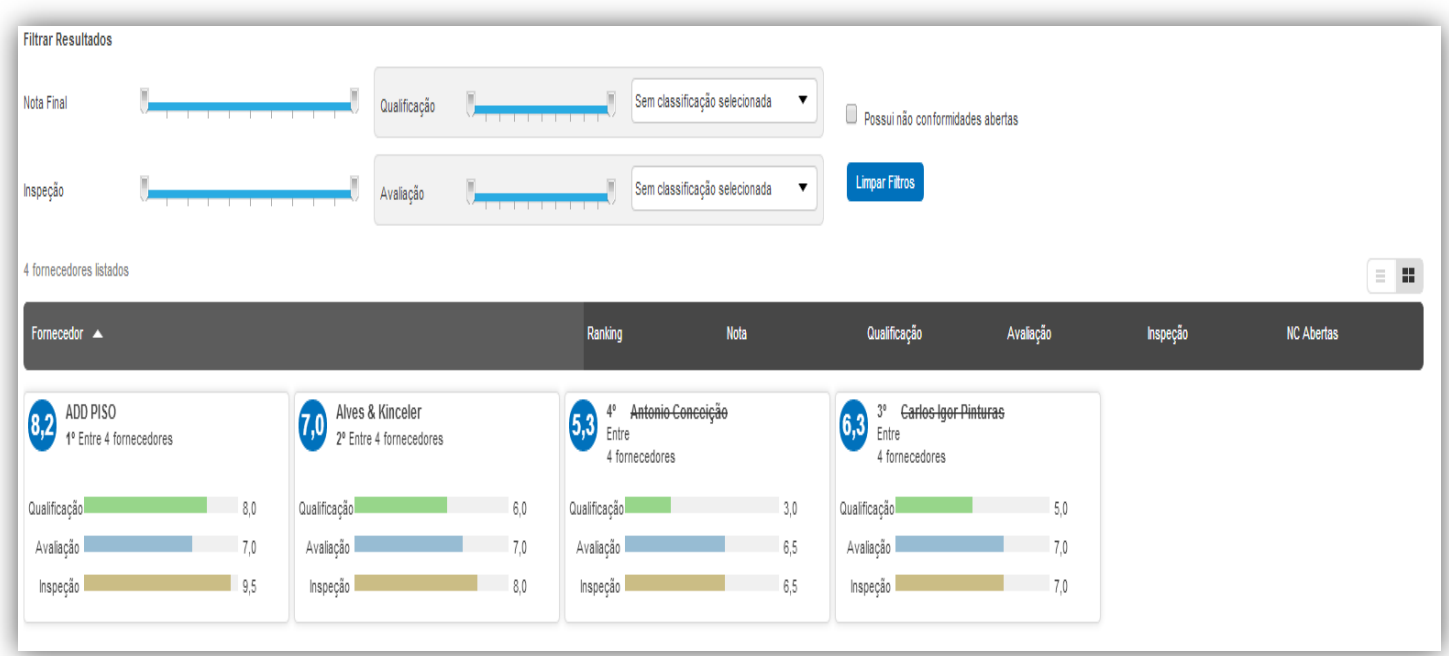

O painel permite realizar filtros pela Classificação e Avaliação (Ruim, Bom, ótimo etc.), e pelas Não Conformidades flegando a opção 'Possui Não Conformidades Abertas'. Para limpar os filtros utilize o botão 'Limpar Filtros'.

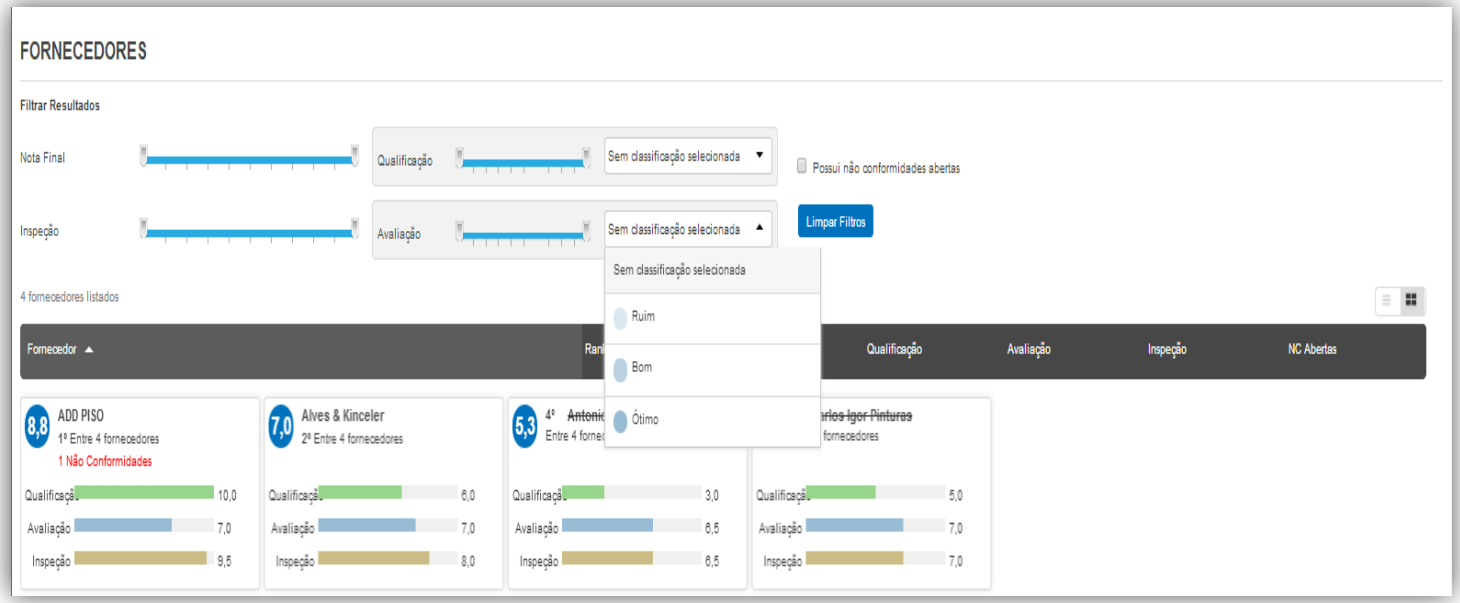

Outra opção de filtros é apresentada pelo ícone que se encontra no canto superior direito da tela, nele você pode adicionar os filtros e aplicar os mesmos para facilitar a pesquisa das informações:

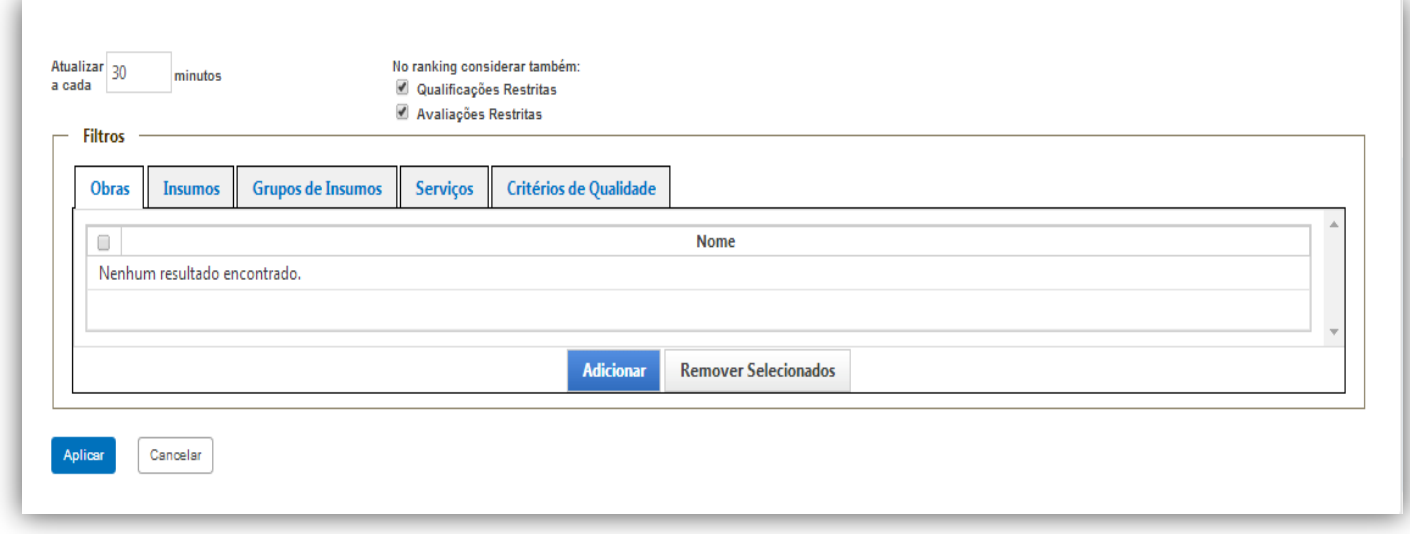

Além disso, o painel traz uma ferramenta de análise detalhada da situação do fornecedor, contendo gráficos com o resumo de todas as notas, indicando sua posição relativa aos padrões de qualidade da empresa e perante os demais fornecedores e lista das não conformidades geradas para o fornecedor.

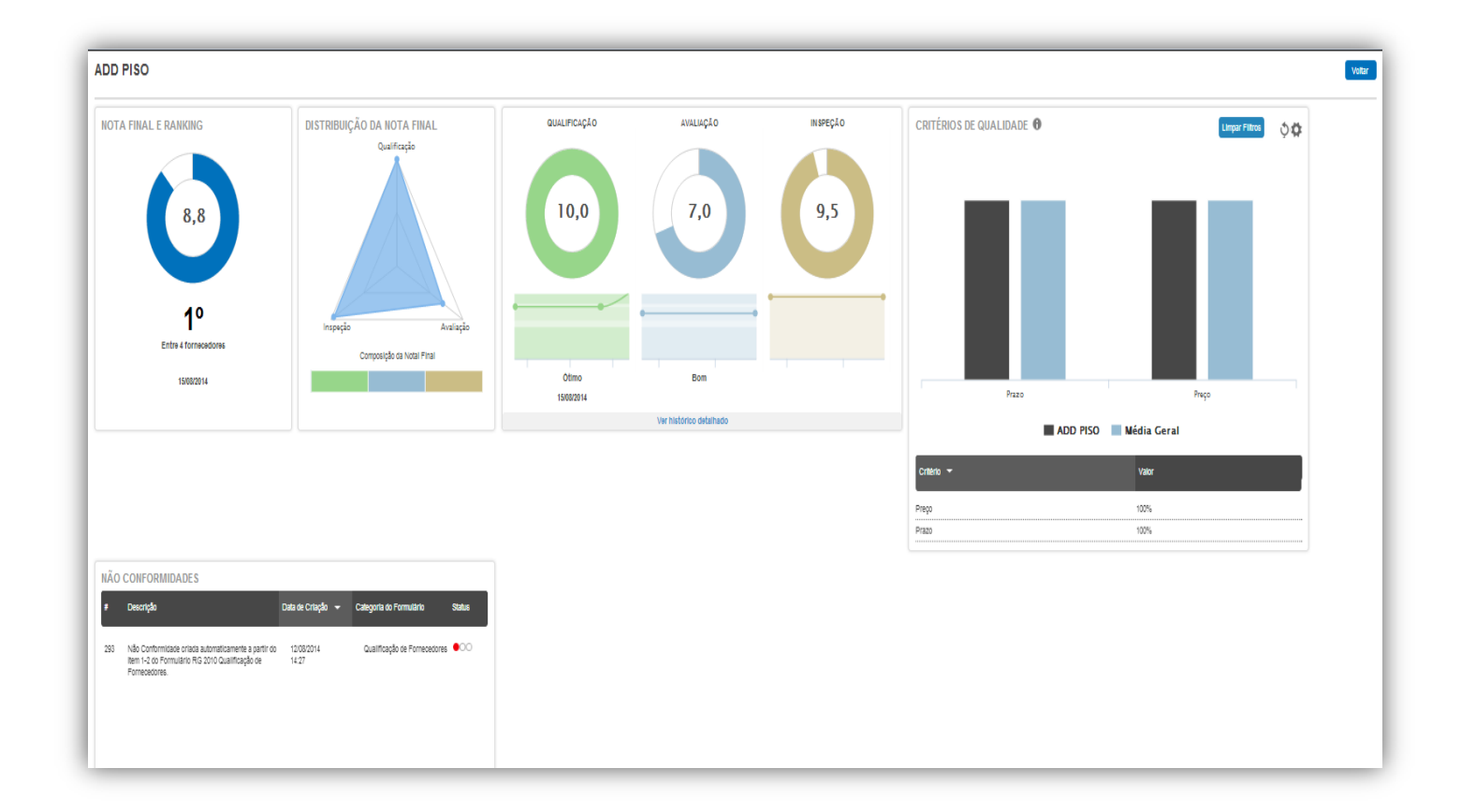

# <span id="page-29-0"></span>**5.Dúvidas?**

### **Entre em contato com o Suporte Mobuss Construção:**

**Disponibilidade:** das 08h às 12h e das 13h às 17h30 m.

**Contato:** (47) 3036-7724

**Suporte Web**

**Acesse a área restrita ao cliente MOBUSS:** <http://www.teclogica.com.br/web/mobuss/area-restrita/clientes-mobuss>

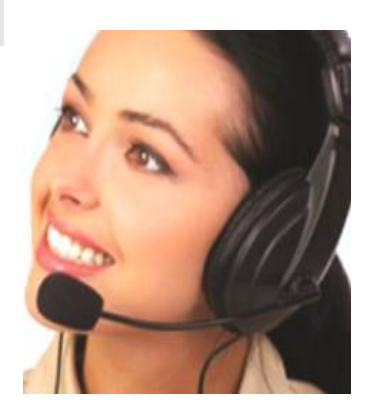